# **Using Crystal Reports with Lucity**

### *Advanced - 3*

The seventh of a seven-part series, this workbook is designed for Crystal Reports® users creating Work reports. This guide goes over particular steps and challenges in creating reports for work orders. Most of the following items can be issues found in creating other reports, however; they are very common in Work reports. Some of the general issues have been discussed previously so are included again for review.

### **Table of Contents**

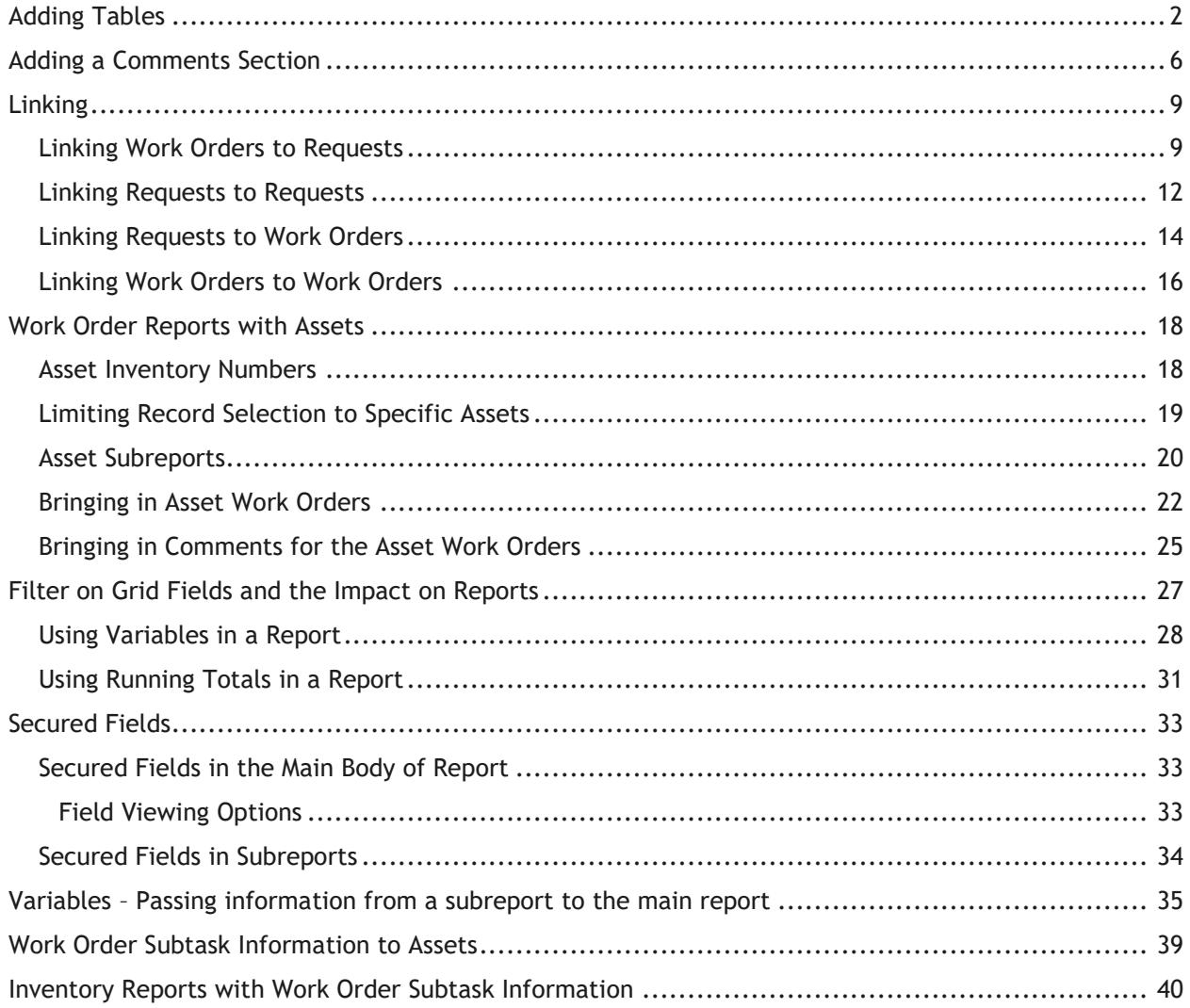

# <span id="page-1-0"></span>**Adding Tables**

Bring in all of the tables that could possibly be filtered on in the report.

The following is a simple Work Order Report with fields from the **WKORDER** table with only the **WKORDER** table in the Database Expert.

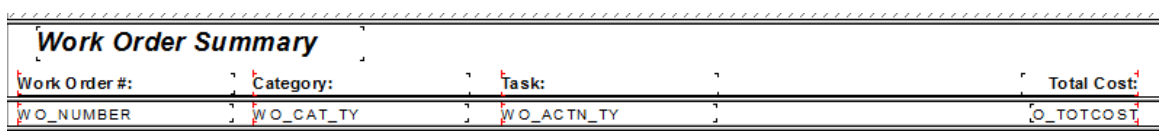

o If this report is run in Lucity with a filter on **Resource Code equal to 1** (employee) then the following error will show up and the report will not run.

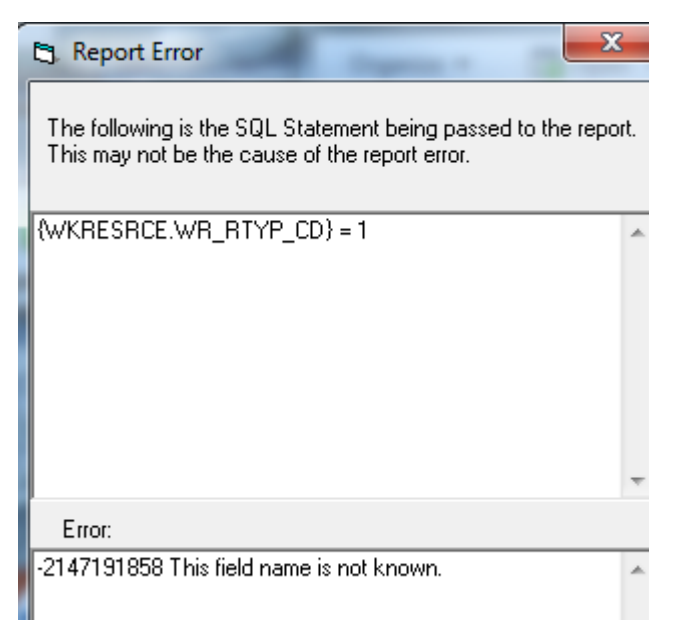

- The error occurs because the **WKRESRCE** table is not a part of this report.
- o Bring in any tables with possible fields to be filtered on into the *Database Expert* and *Link*.

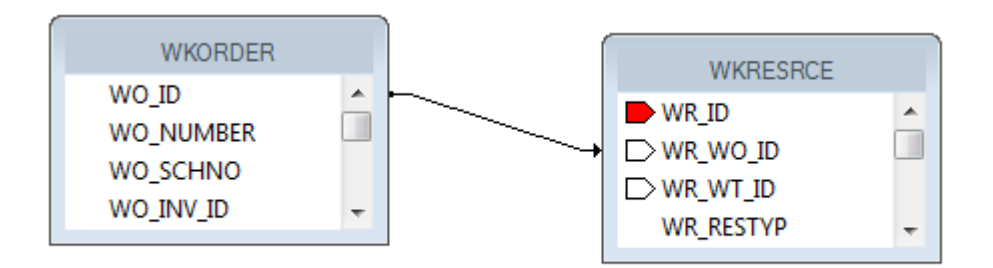

The standard Work Order Summary report has the following tables yet only shows fields from the **WKORDER** and **WKORDERLOC** tables:

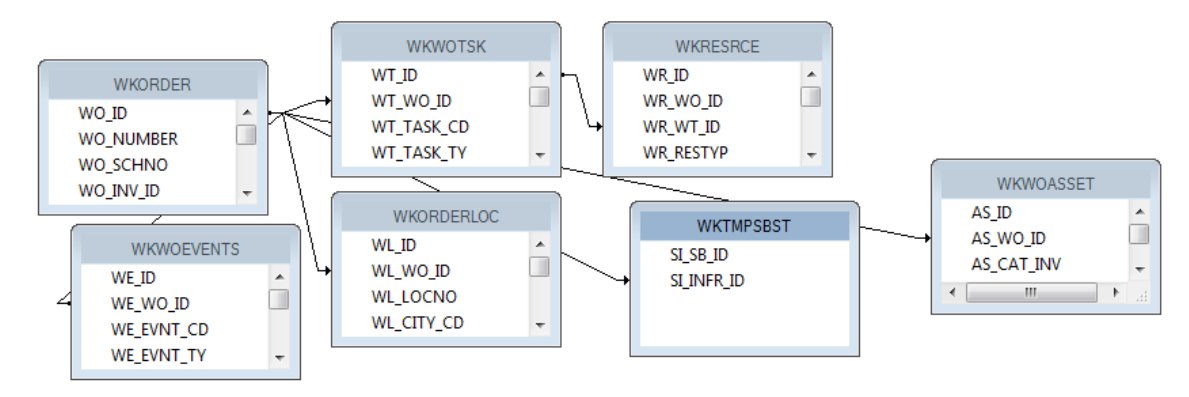

- $\triangleright$  In general, the tables are linked with "Left Outer Join" connections. If the table on the left is true then move to the right for the next information. This shows with an arrow pointing to the "Connecting" tables.
- $\triangleright$  Inner joins can be used information in both tables has to exist but sometimes Crystal has some issues with this linking. This shows with a line with no arrows.
- $\triangleright$  Some older reports show all of the connections without arrows even though they are "Left" Outer Joins". If looking at an old standard report and all of the connections look like inner joins, check each connection by double clicking each line and finding the Join Type description.

Many items in the Work Order module are found in grids. Each grid uses a different table.

 $\triangleright$  The normal user wants to start grabbing tables, linking and pulling in fields. As long as you can find the correct linking fields this should work, right? Wrong. There may be issues with multiple lines showing and possible problems with running the report with a filter.

A typical field an end user might like to see is the Address. It will be necessary to bring in the **WKORDERLOC** table to be among the tables in the main body of the report so the report can be run with an address filter. If the address is brought directly in from this table, the following occurs:

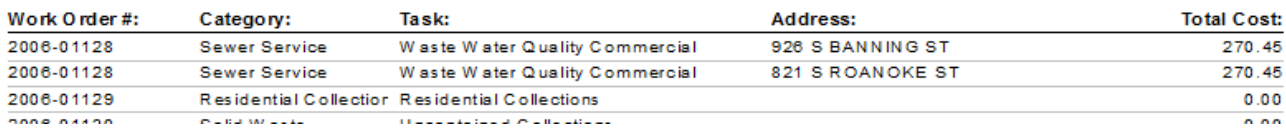

### **Work Order Summary**

• The Work Order # 2006-01128 shows up twice because in this record there are two addresses in the Address grid. This might not be a problem to see the work order for each location but the Total Cost is going to show up each time as well, which is normally undesirable.

Possible ways to handle this:

1. If you want just one of the addresses, you could group on **WO\_NUMBER** and then place all of the fields in the *Group Header* or *Footer* section.

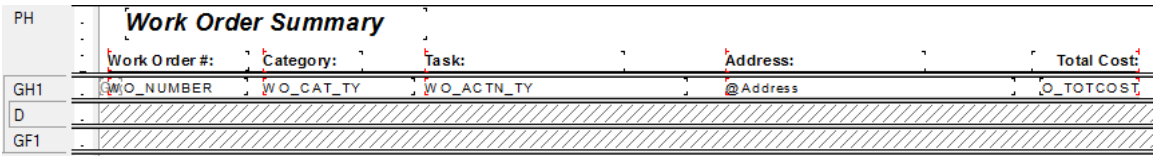

o Depending on whether you wish to see the top address or bottom address in the Work Order Location grid, you could go into the *Record Sort Expert* and select the address field to sort on in either ascending or descending order.

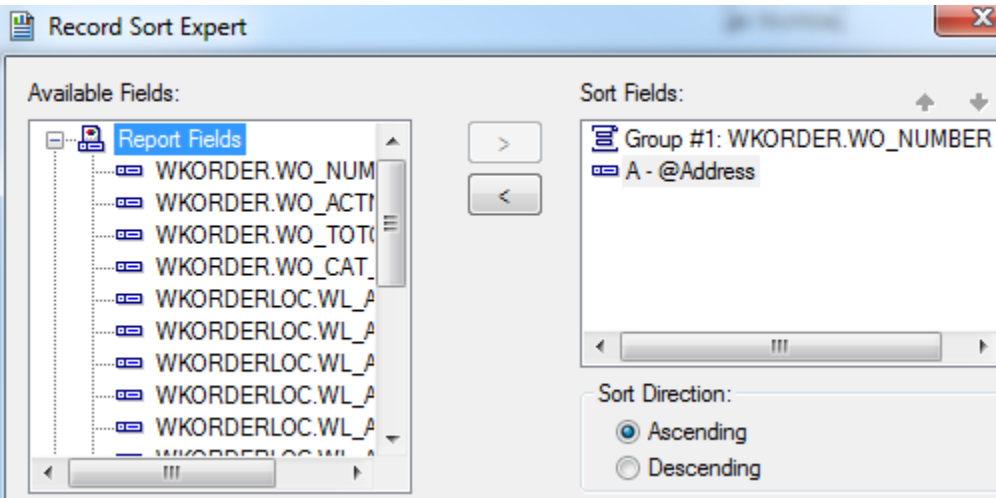

2. Another possibility is grouping on **WO\_NUMBER** and then putting the address formula in the *Detail* section. This would allow all of the addresses in the Location grid to show.

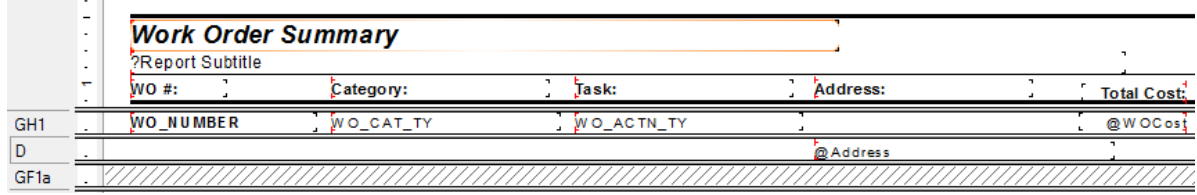

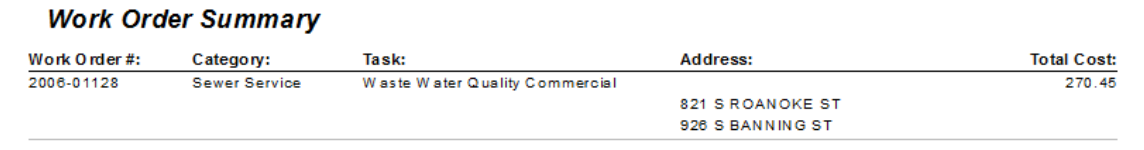

• There can still be problems if another field from another grid is brought in. In this next example the subtask from the **WKWOTSK** table is used.

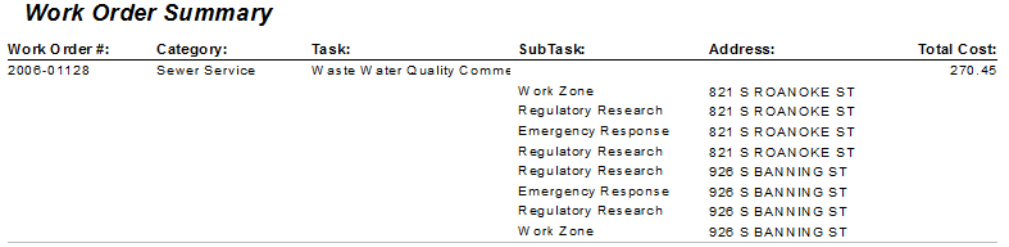

• There are three subtasks for this work order and one of the Tasks has two resources. So, for each address each task/resource combination is brought in. You definitely don't want this to happen. The problem is the way Lucity passes the information over to Crystal Reports.

The best way to handle grid information is with subreports. Both the SubTask and Address fields can be put in subreports.

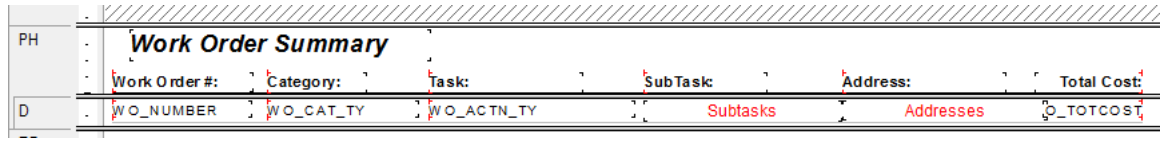

#### **Work Order Summary**

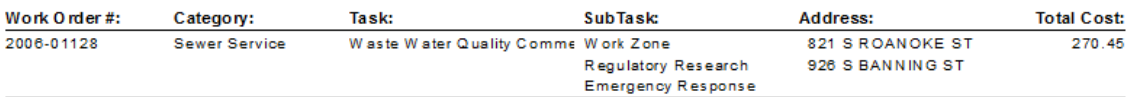

**\_\_\_\_\_\_\_\_\_\_\_\_\_\_\_\_\_\_\_\_\_\_\_\_\_\_\_\_\_\_\_\_\_\_\_\_\_\_\_\_\_\_\_\_\_\_\_\_\_\_\_\_\_\_\_\_\_\_\_\_\_\_\_\_\_\_\_\_\_\_\_\_\_\_\_\_\_\_\_**

**\_\_\_\_\_\_\_\_\_\_\_\_\_\_\_\_\_\_\_\_\_\_\_\_\_\_\_\_\_\_\_\_\_\_\_\_\_\_\_\_\_\_\_\_\_\_\_\_\_\_\_\_\_\_\_\_\_\_\_\_\_\_\_\_\_\_\_\_\_\_\_\_\_\_\_\_\_\_\_**

**\_\_\_\_\_\_\_\_\_\_\_\_\_\_\_\_\_\_\_\_\_\_\_\_\_\_\_\_\_\_\_\_\_\_\_\_\_\_\_\_\_\_\_\_\_\_\_\_\_\_\_\_\_\_\_\_\_\_\_\_\_\_\_\_\_\_\_\_\_\_\_\_\_\_\_\_\_\_\_**

**\_\_\_\_\_\_\_\_\_\_\_\_\_\_\_\_\_\_\_\_\_\_\_\_\_\_\_\_\_\_\_\_\_\_\_\_\_\_\_\_\_\_\_\_\_\_\_\_\_\_\_\_\_\_\_\_\_\_\_\_\_\_\_\_\_\_\_\_\_\_\_\_\_\_\_\_\_\_\_**

#### **Note:\_\_\_\_\_\_\_\_\_\_\_\_\_\_\_\_\_\_\_\_\_\_\_\_\_\_\_\_\_\_\_\_\_\_\_\_\_\_\_\_\_\_\_\_\_\_\_\_\_\_\_\_\_\_\_\_\_\_\_\_\_\_\_\_\_\_\_\_\_\_\_\_\_\_\_**

# <span id="page-5-0"></span>**Adding a Comments Section**

The data from the *Comment* tab within **Work Orders** and **Requests** is brought into the report differently than the *Comment* sections in other modules. For this example, we'll add a Comment subreport to the **Work Order Summary Report**.

- 1. First, we'll find the field definition for the Work Order Comment section.
	- a. Open the **Work Orders Standard** module. Click on the *Comments* tab.

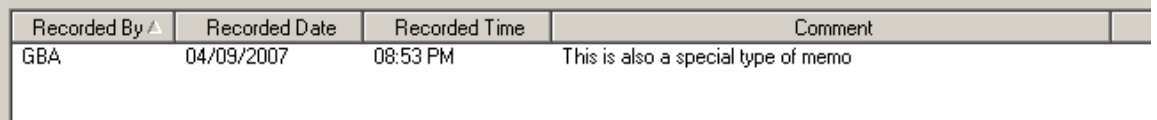

- b. Right click in the grid.
- c. Select *Add Comment* or *View Details* for an existing comment.
- d. Ctrl + right click in the large comments box to view the field definition. Note that the table name is **WKGDMEMO** and the field name is **GM\_MEMO**.
- e. Close the comment dialog.

*Note: This Comment section does not hit the WKMEMO table. Instead, it uses the WKGDMEMO table.*

- 2. Open the Work Orders module's Report Dialog.
- 3. Export the **WOSum.rpt** report and rename it **LC\_WOSumComment.rpt**. Open the renamed report.
- 4. Right click in the left margin of the *Group Footer 1a* section and select *Insert Section Below*.
- 5. Click Insert Subreport<sup>[1111</sup>].
	- a. In the *New report name* section, type a name for the subreport (**Comment**).
	- b. Click *Report Wizard*.
- 6. Open **Create New Connection>>ODBC>>GBAWork001 (Finish)>>Tables**.
	- a. Move the **WKGDMEMO** table to *Selected Tables.*
	- b. Then, choose *Finish* and *OK*.
- 7. Insert the **Comment** "box" into the *Group Footer 1b* section.
- 8. Choose subreport formatting options and resize the box.
- 9. Right click within the **Comment** box and select *Change Subreport Links*.

a. Select fields so it looks like the following:

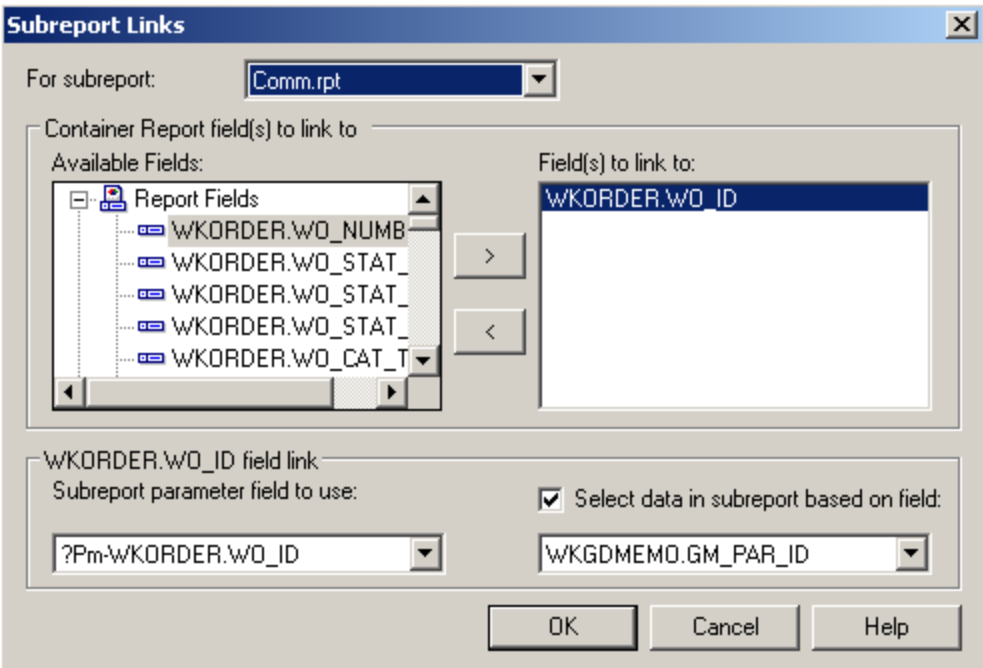

b. Click *OK*.

10. Double click on the **Comment** box. You are now in the **Comment** subreport.

11. Click *Select Expert* and add the following to the formula:

and {WKGDMEMO.GM\_PARENT} = "WKORDER"

o This can be done with the *New* tab.

OR

- a. In the **Formula Editor > Formula Workshop** you can type "and"
- b. Double click the field, **WKGDMEMO.GM\_PARENT**
- c. Type in  $"="$
- d. Right click on **WKGDMEMO.GM\_PARENT** within the list of fields and click *Browse Data* and select **WKORDER**, *Paste Data*.
- e. Select *Save and Close* and then click *OK*.

*Note: The formula in Requests would look like this: {WKGDMEMO.GM\_PAR\_ID} = {?Pm-WKREQ.RQ\_ID} and {WKGDMEMO.GM\_PARENT} = "WKREQ"*

12. Add column titles. You'll want to make the titles **bold** and underlined in order to make them distinct.

- 13. Drag in the appropriate fields.
	- o You'll need to create formulas for the **Date** and **Time** fields before adding them.
- 14. Increase the size of the **GM\_MEMO** field and format it so it *Can Grow*.
- 15. Place a box around the **Comment** subreport to separate it from the rest of the data. Make sure the bottom of the box is in the Report Footer section so the box will grow to accommodate the Memo field if necessary.
	- a. Add a title for the box (**Comments**).
	- b. Format the **Comments** text box with a white background.

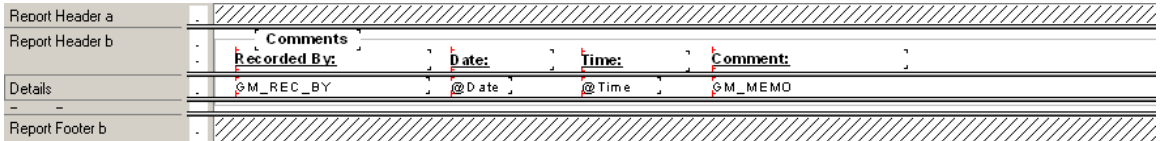

- 16. Click the *Design* tab.
- 17. Click the *Section Expert* button.
	- a. Select *Group Footer1b* and the *Suppress Blank Section* option.
	- b. Select *Group Footer 1* and the *Keep Together* option.
	- c. Then, click OK.

#### **Preview**

### **Work Order Summary Report**

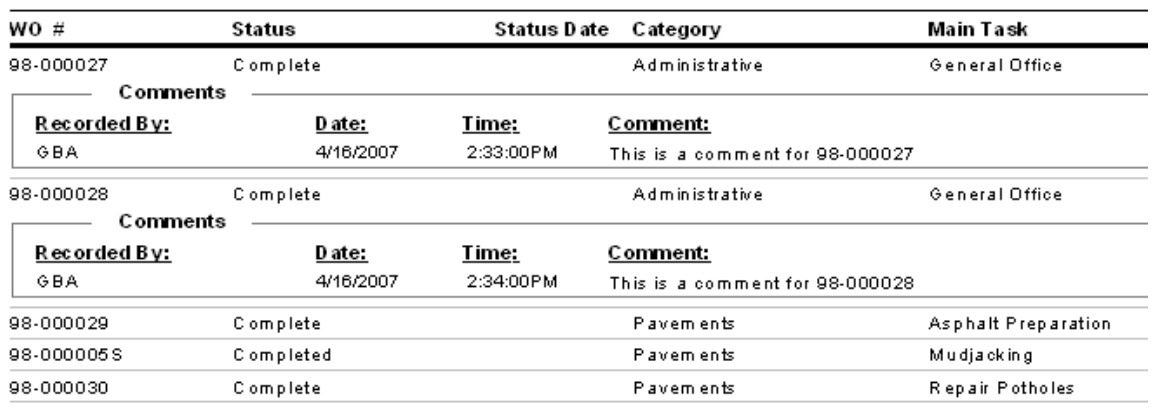

\_\_\_\_\_\_\_\_\_\_\_\_\_\_\_\_\_\_\_\_\_\_\_\_\_\_\_\_\_\_\_\_\_\_\_\_\_\_\_\_\_\_\_\_\_\_\_\_\_\_\_\_\_\_\_\_\_\_\_\_\_\_\_\_\_\_\_\_\_\_\_\_\_\_\_\_\_\_\_\_\_\_\_\_

\_\_\_\_\_\_\_\_\_\_\_\_\_\_\_\_\_\_\_\_\_\_\_\_\_\_\_\_\_\_\_\_\_\_\_\_\_\_\_\_\_\_\_\_\_\_\_\_\_\_\_\_\_\_\_\_\_\_\_\_\_\_\_\_\_\_\_\_\_\_\_\_\_\_\_\_\_\_\_\_\_\_\_\_

#### **Notes:**\_\_\_\_\_\_\_\_\_\_\_\_\_\_\_\_\_\_\_\_\_\_\_\_\_\_\_\_\_\_\_\_\_\_\_\_\_\_\_\_\_\_\_\_\_\_\_\_\_\_\_\_\_\_\_\_\_\_\_\_\_\_\_\_\_\_\_\_\_\_\_\_\_\_\_\_\_\_

# <span id="page-8-0"></span>**Linking**

When a subreport is added to a report, the linking procedure is usually straight forward; however, there are exceptions throughout the Lucity modules. We previously discussed one such exception: the **XXMEMO** table to the Main table for Comments. Here, the linking field was not obvious.

There are other situations where information in a grid requires a go-between table to work with the parent module. When creating a report, this go-between table is required to connect the subreport to the main report. For example, when Work Orders or Requests are linked to Work Orders or Requests, a go-between table called **WKWOMWO** is needed.

This is a special linking table and is NOT a simple many to many relate table. It is a many to self, many to many table.

You **CANNOT** do the following linking:

*WKORDER.WO\_ID to WKWOMWO.MW\_WO\_ID WKWOMWO.MW\_RQ\_ID to WKREQ.RQ\_ID*

### <span id="page-8-1"></span>*Linking Work Orders to Requests*

In our first step-by-step example, we will link a Work Order subreport to a Request report.

- 1. We will modify the Summary of Requests (**ReqSum.rpt**) report from the Request module. From the Work report folder open **LC\_ReqSumLinks.rpt**.
- 2. Open the *Database Expert*.
- 3. Add the **WKWOMWO** table and link it to **WKREQ**.

The connected fields usually have an **ID** field with a common part; in this case, it is **RQ**.

- a. To link the tables, click on the joining field in the "parent" table and drag it onto the joining field in the connecting table.
- b. Double click on the joining arrow and select the *Left Outer Join* Link Option.
- c. Click *OK* and then click *OK* again.

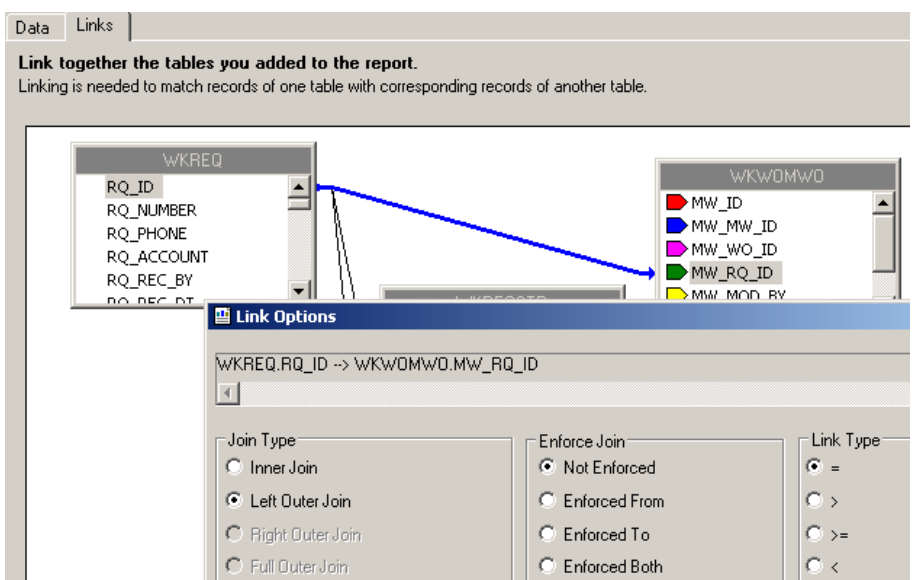

- 4. Add a *Detail* section for the Work Orders subreport.
- 5. Create a subreport (**Linked Work Orders**).
	- a. For the *Selected Tables,* bring in **WKORDER** and **WKWOMWO**.
	- b. Select *Next* and link the tables. *Left Outer Join.*
		- The "parent" table will be the table that is linked to the main report. (Usually placed far left, top)
	- c. Click *Finish* and then click *OK*.

雪 Standard Report Creation Wizard 【 】

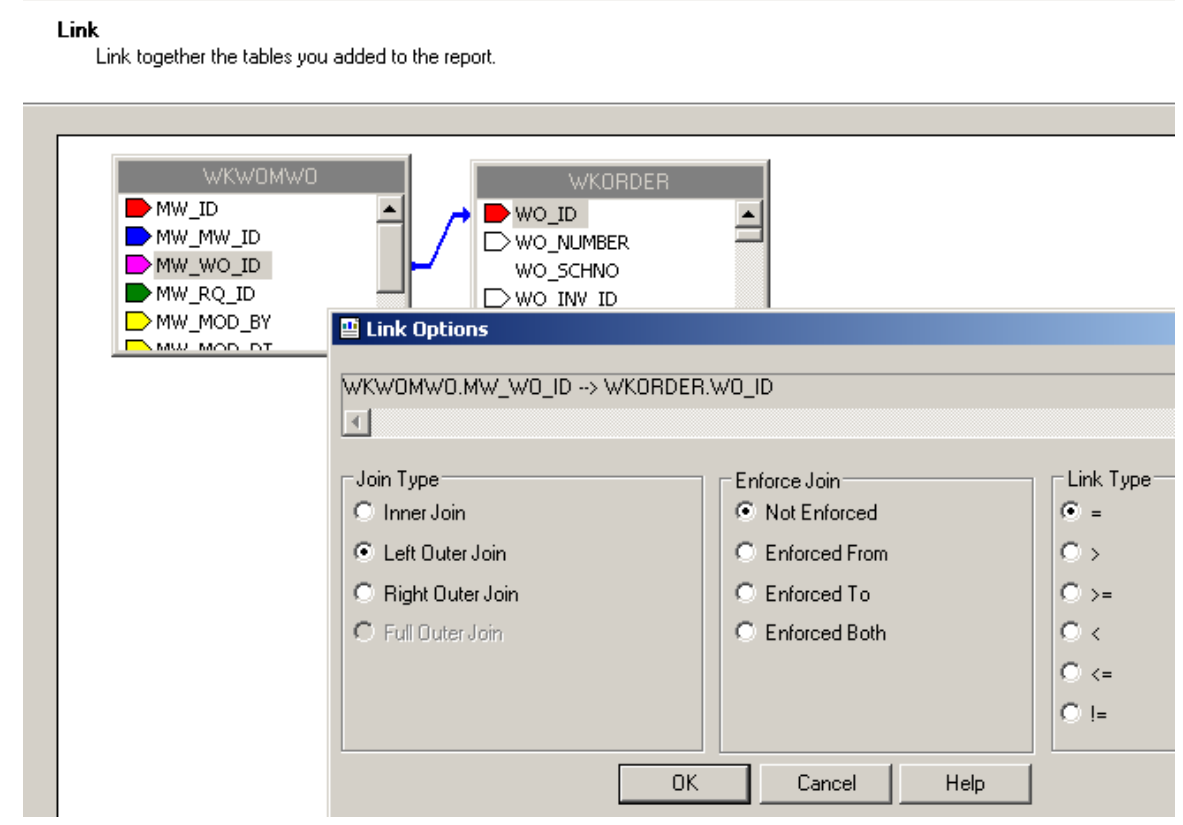

- 6. Place the subreport in the new *Details* section.
- 7. Select the formatting options and resize the subreport.

8. Right click in the **Linked Work Orders** subreport box and select *Change Subreport Links.* Set up as shown below:

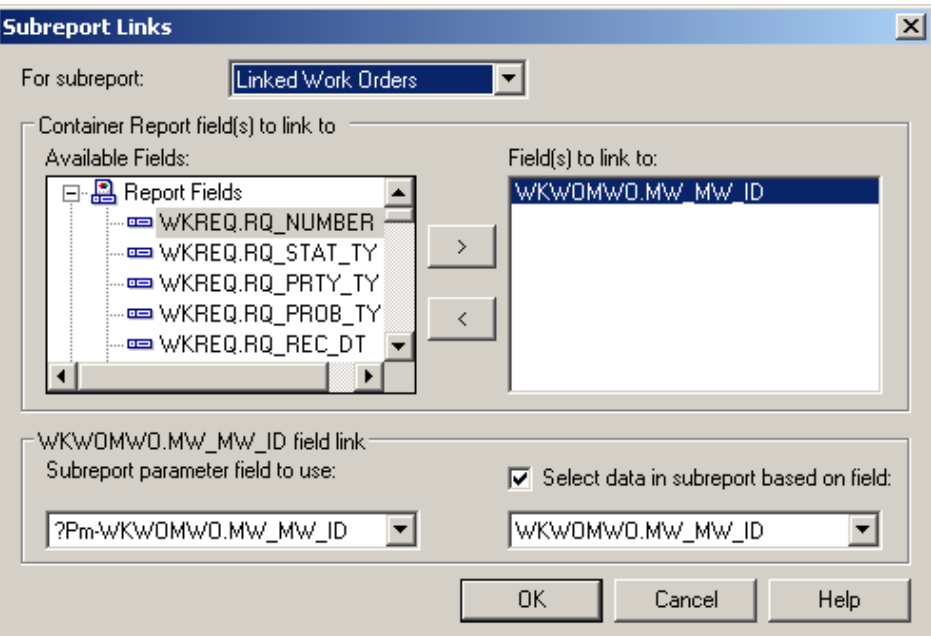

- 9. Open the **Linked Work Orders** subreport.
	- a. Set up the subreport with the desired information.

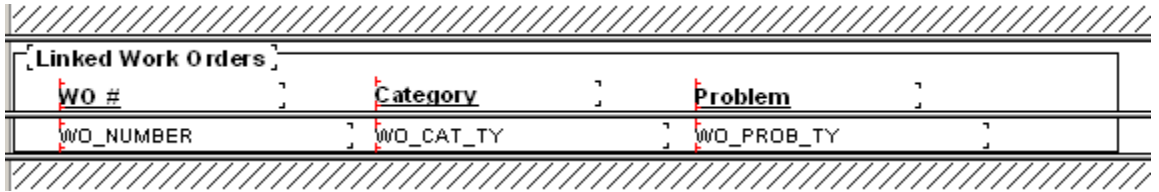

- b. Open the *Section Expert* in the main report and select *Suppress Blank Section* for the subreport *Detail* section.
- 10. Preview the report.

### **Summary of Requests**

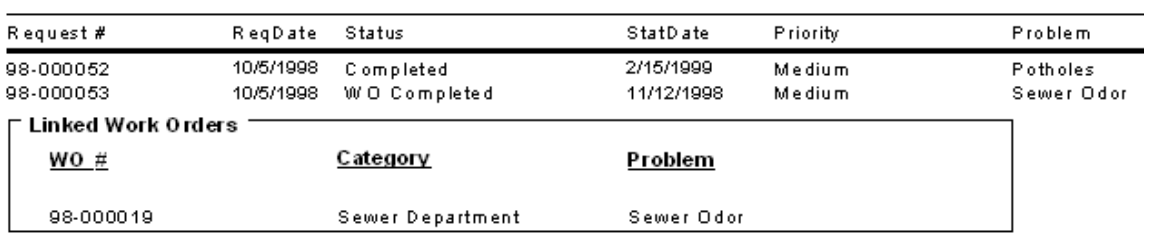

11. In our example, there is an extra space above the first Work Order record. One way to remove this space is to go back into the **Linked Work Orders** subreport *Select Expert* and add a statement for Work Order IDs greater than zero.

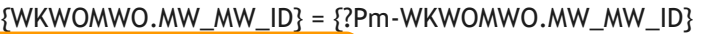

and {WKORDER.WO\_ID} > 0

 $\circ$  As you can see in the Preview screen below, this additional statement has removed the blank space from above the first Work Order record.

### **Summary of Requests**

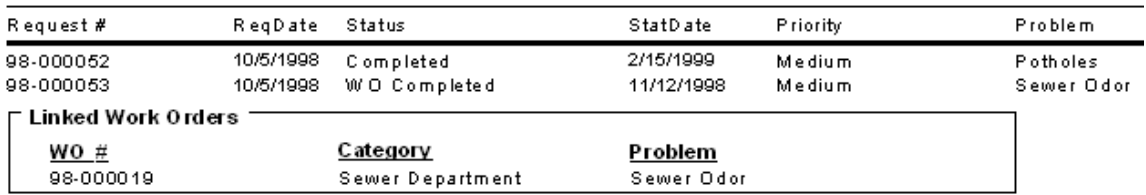

o Another way to handle the blank line is to use the *Section Expert* in the subreport. Select *Suppress blank section* for the *Detail* section.

### <span id="page-11-0"></span>*Linking Requests to Requests*

For our next example, we'll continue with **LC\_ReqSumLinks.rpt** from above. Here, we'll add the linked Requests.

- 1. Add a *Detail* section beneath the **Linked Work Orders** subreport.
- 2. Insert a subreport named **Linked Requests**.
	- a. For the Selected Tables bring in **WKWOMWO** and **WKREQ**.
	- b. Link as follows:

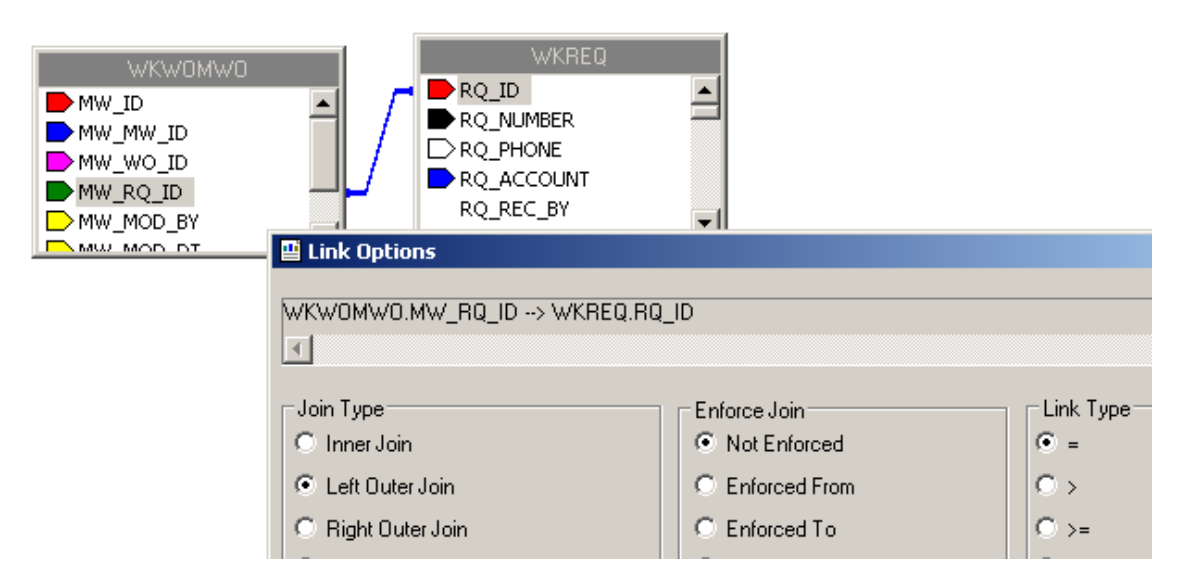

- c. Place the subreport in the newly created *Detail* section.
- d. Select formatting options, and resize.
- 3. Right click on the **Linked Requests** subreport and select *Change Subreport Links*. Set up as shown below:

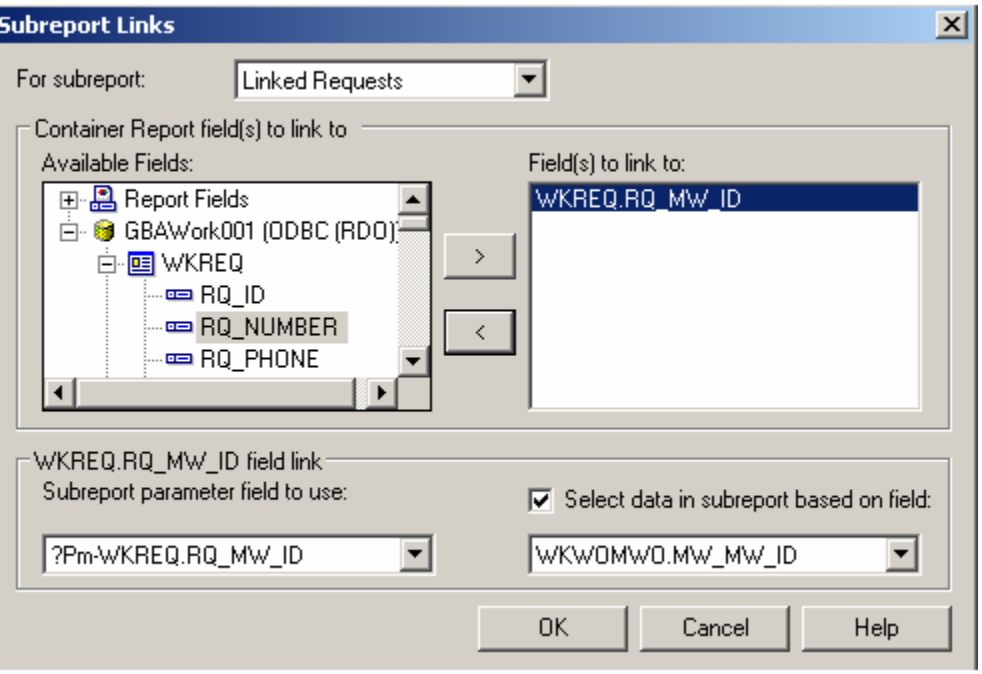

o You do not want to show the request you are in when listing linked requests, so an additional linking statement needs to be added.

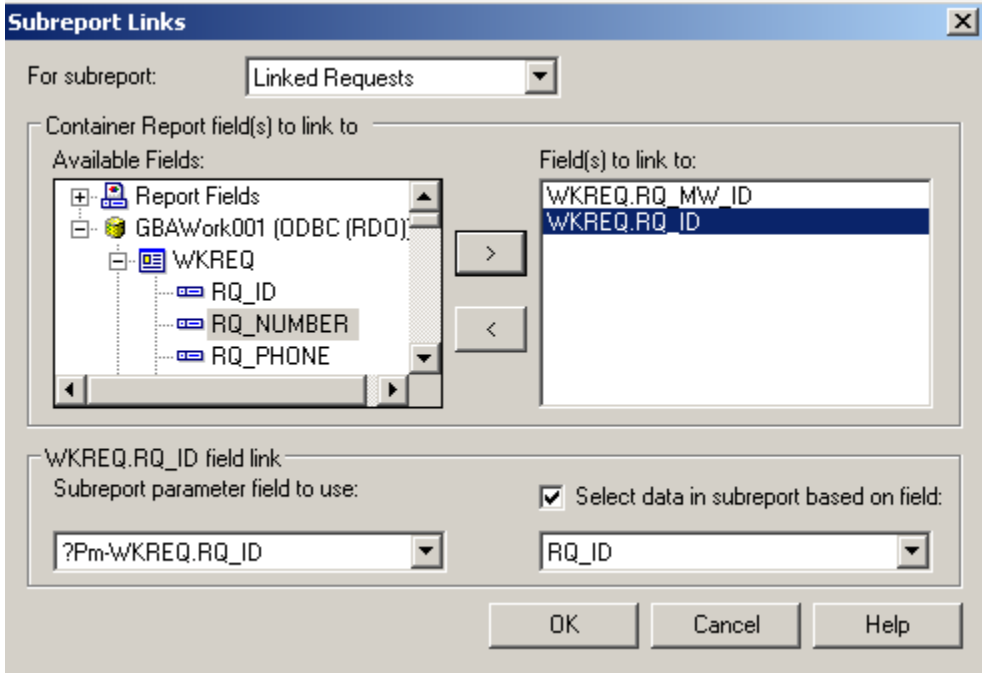

4. Open the **Linked Requests** subreport and click *Select Expert*.

5. You'll need to modify one of the linking formulas created in *Subreport Links*.

 $\{WKWOMWO.MW_MW_ID\} = \{?Pm-WKREQ.RQ_MW_ID\}$  and  $\{WKREQ, RQ_D\} = \{?F_m-WKREQ, RQ_D\}$ 

- o Change the second formula to "not equal".
- o You can do this in the *Formula Workshop* by highlighting the "=" and then opening *Operators*>>*Comparisons* and double clicking Not Equal (x<>y). OR You can just type in " $\leq$ ". The "=" will be replaced with " $\leq$ ".
- o Remember to *Save and Close* the *Formula Workshop* and select *OK* to close the *Select Expert*. The new formula will appear as follows:

 ${WKWOMWO.MW_MW_lD} = {?Pm-WKREQ.RQ_MW_lD}$  and  $\{WKREQ.RQ_I|0\} \iff \{?P\}$ n-WKREQ.RQ\_ID}

- 6. Set up the subreport with the desired information.
- 7. Go back to the main report and open *Section Expert*. Select *Suppress Blank Section* for this new *Detail* section.

#### **Preview**

### **Summary of Requests**

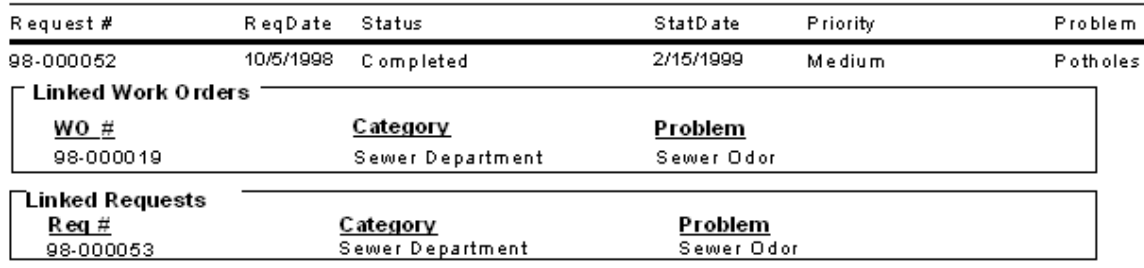

### <span id="page-13-0"></span>*Linking Requests to Work Orders*

The procedure for adding the linked subreports is very similar to the above examples.

In this case, we'll add a **Linked Requests** subreport to the **Work Order Summary Report**.

- 1. We will modify the Work Order Summary (**WOSum.rpt**) report from the Work Order module. From the Work report folder open **LC\_WOSumLinks.rpt**.
- 2. Open *Database Expert* and add the **WKWOMWO** table, linking it to **WKORDER**.

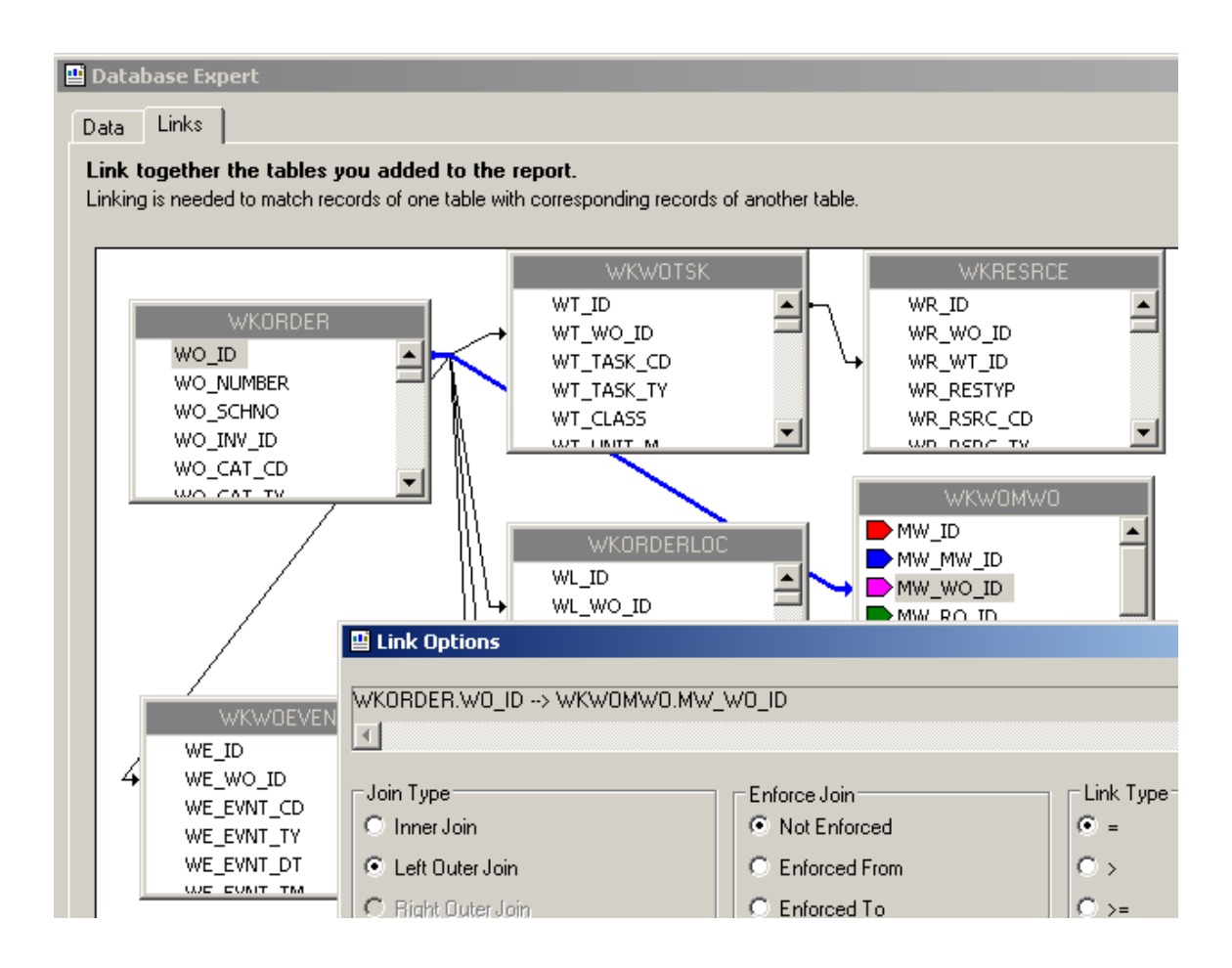

- 3. Add an additional *Group footer* section beneath *GF1a*. This will be the new *GF1b*.
- 4. Create a subreport named **Linked Requests** with the **WKWOMWO** and **WKREQ** tables.

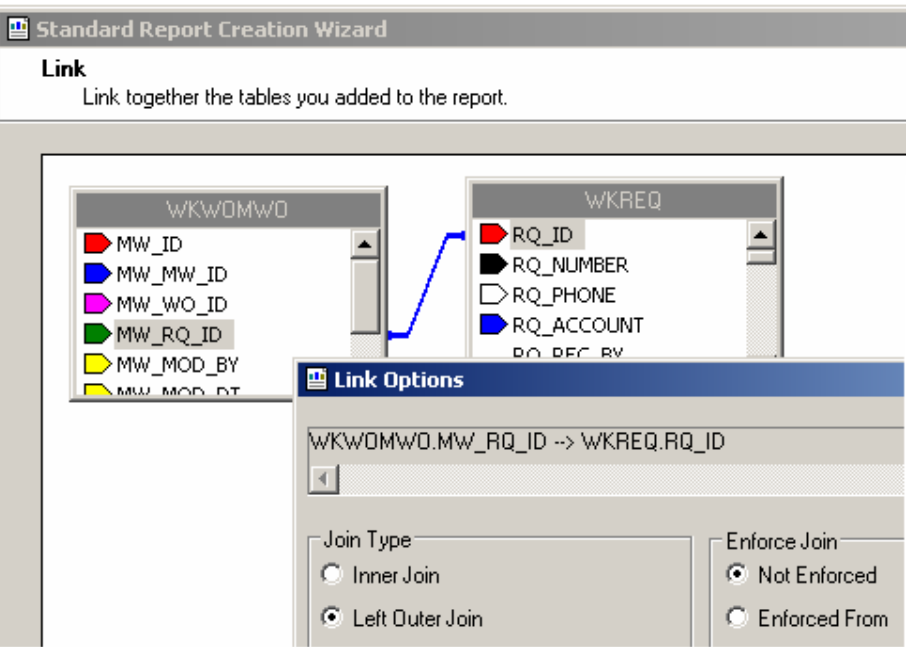

- 5. Insert the **Linked Requests** subreport into the new *GF1b* section.
- 6. Right click on the subreport and select *Change Subreport Links*.

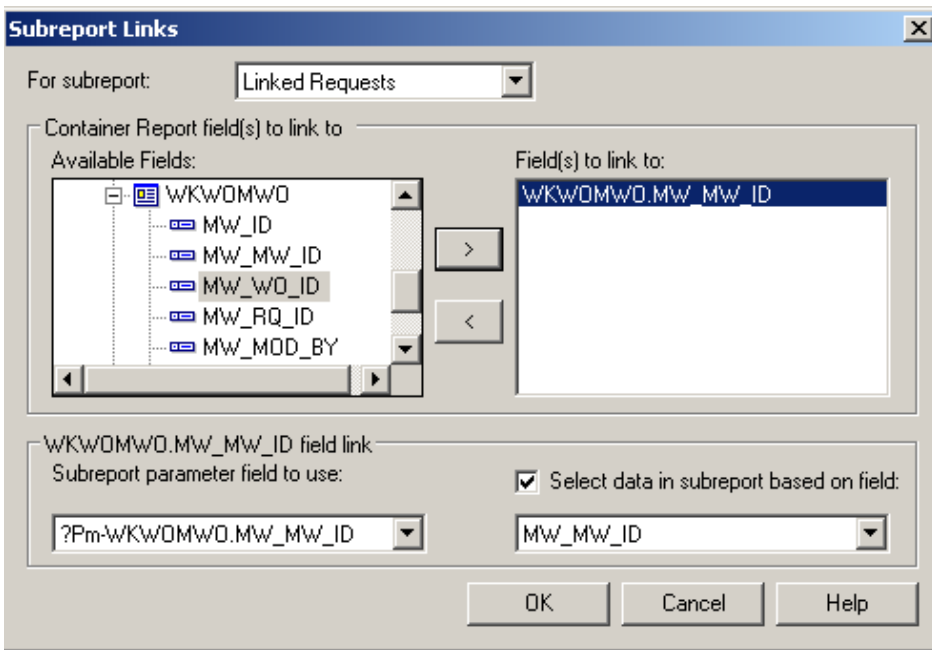

7. Proceed with the subreport details as previously demonstrated.

### <span id="page-15-0"></span>*Linking Work Orders to Work Orders*

We will continue with the open **LC\_WOSumLinks.rpt** report and add a second subreport, **Linked Work Orders**.

- 1. Add a new *Group Footer* section.
- 2. Create a new subreport named **Linked Work Orders** and bring in the **WKWOMWO** and **WKORDER** tables.

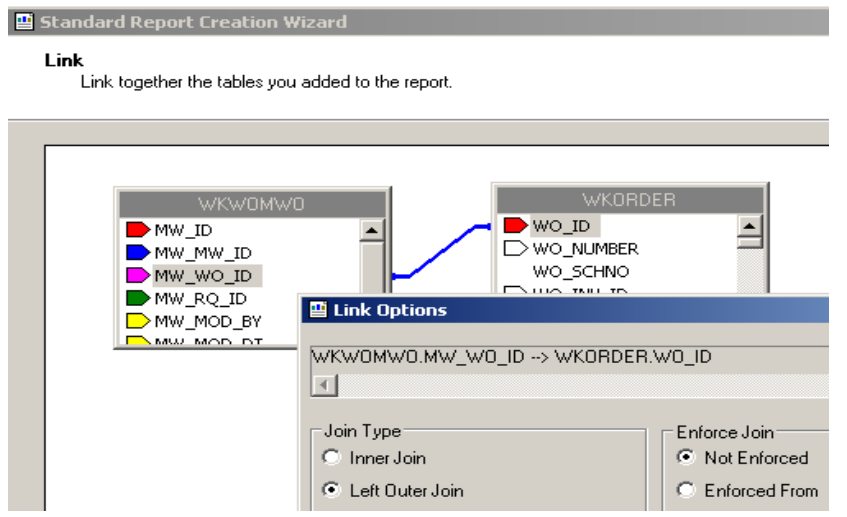

3. Place the **Linked Work Orders** subreport in the new *Group Footer* section.

4. Right click on the subreport and select *Change Subreport Links*.

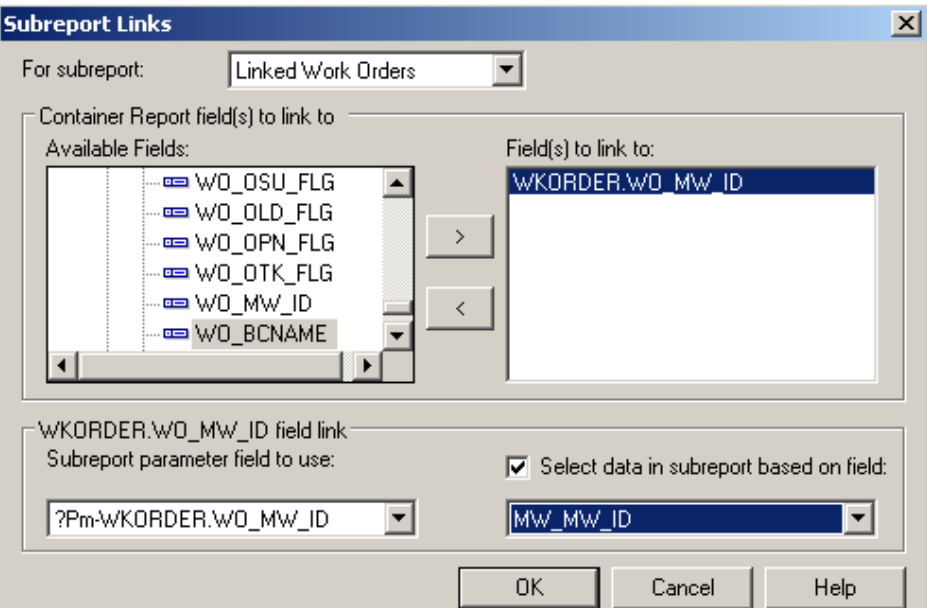

### **AND**

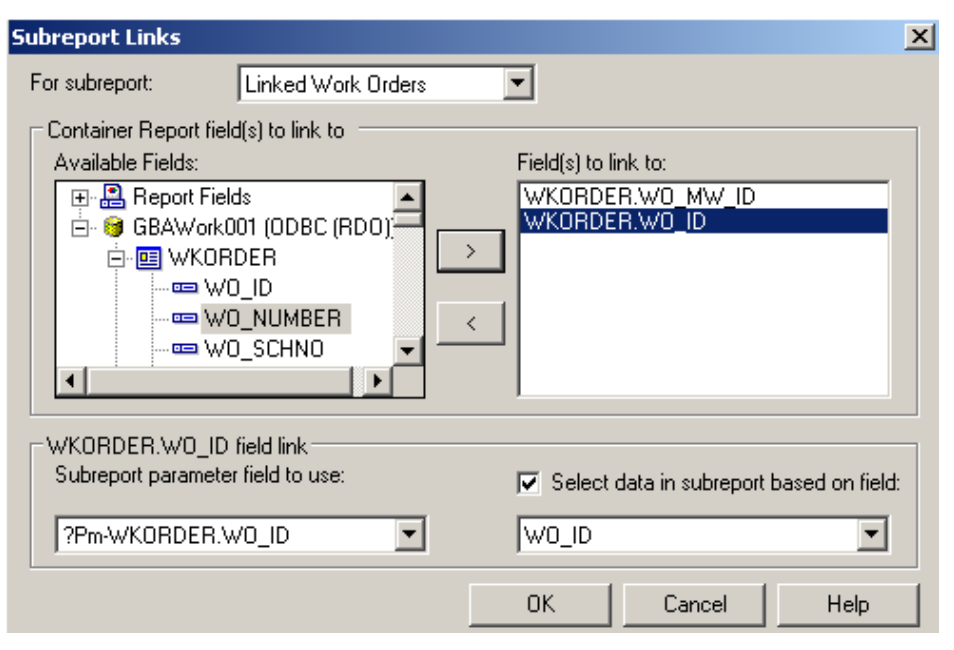

- 5. Open the **Linked Work Orders** subreport and click *Select Expert*.
- 6. Change the formula as discussed previously.

 $\{WKWOMWO.MW_MW_lD\} = \{?Pm-WKORDER.WO_MW_lD\}$  and  ${WKORDER.WO_D} > {?Pr_1\text{-}WKORDER.WO_D}$ 

7. Proceed with the subreport details.

### Example 30A

# <span id="page-17-0"></span>**Work Order Reports with Assets**

### <span id="page-17-1"></span>*Asset Inventory Numbers*

You can use the Asset number for record selection. By adding a formula in the *Select Expert* section, you can limit records to the desired assets.

The following Asset values are required to create any formulas that would select specific Assets. This is not a complete list.

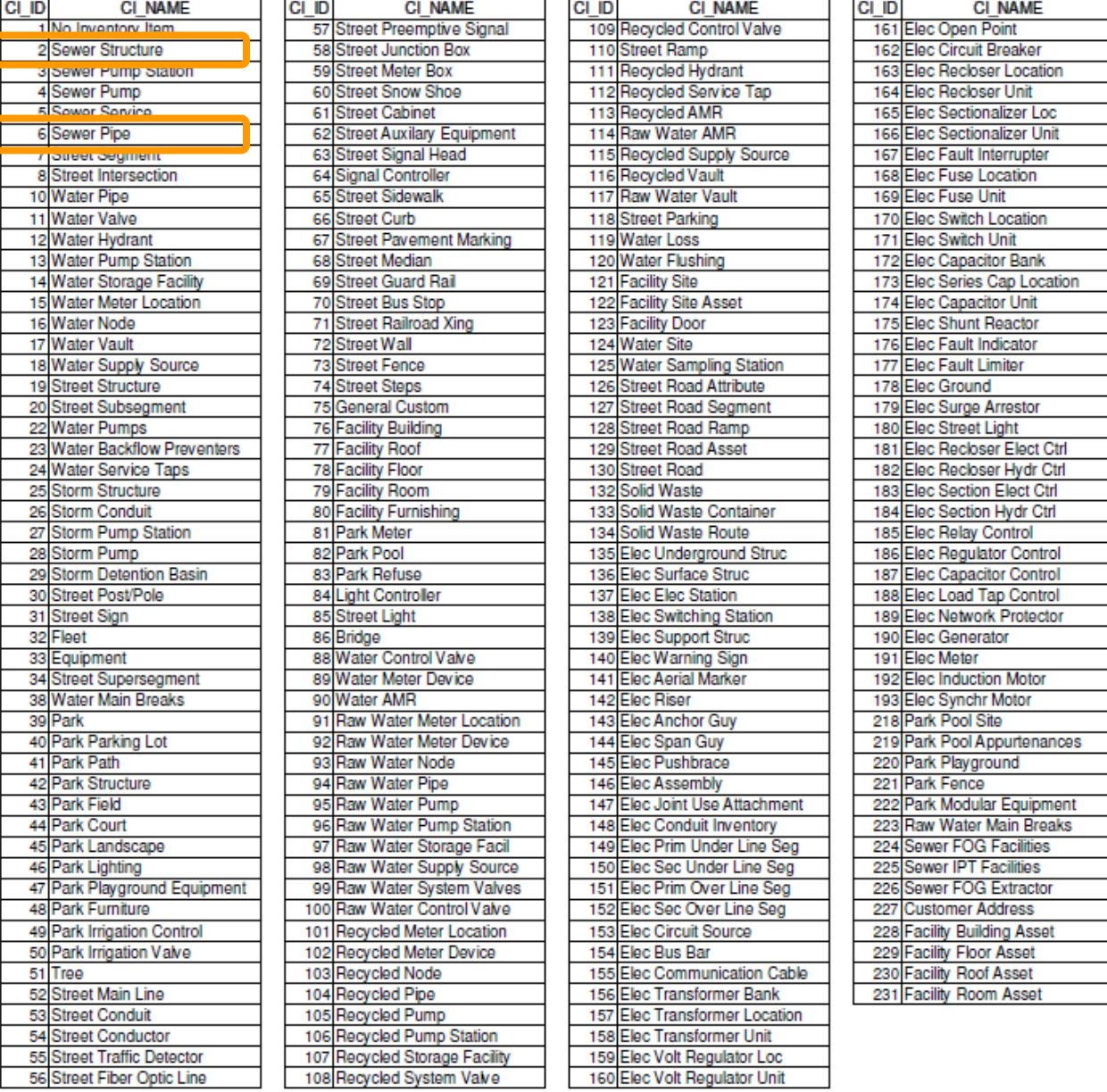

*Note: These Assets come from the WKCATINV table.*

### <span id="page-18-0"></span>*Limiting Record Selection to Specific Assets*

We will create a **Work Order Summary Report** that will show only **Sewer Pipe** and **Manhole** work orders with their assets.

- 1. From the Work report folder open **LC\_WOSumPipeMan.rpt**.
- 2. You can view just Sewer Pipe and Manhole records by adding the following formula to the Select Expert:
	- a. Open Select Expert.
	- b. Click on **WO\_INV\_ID**.

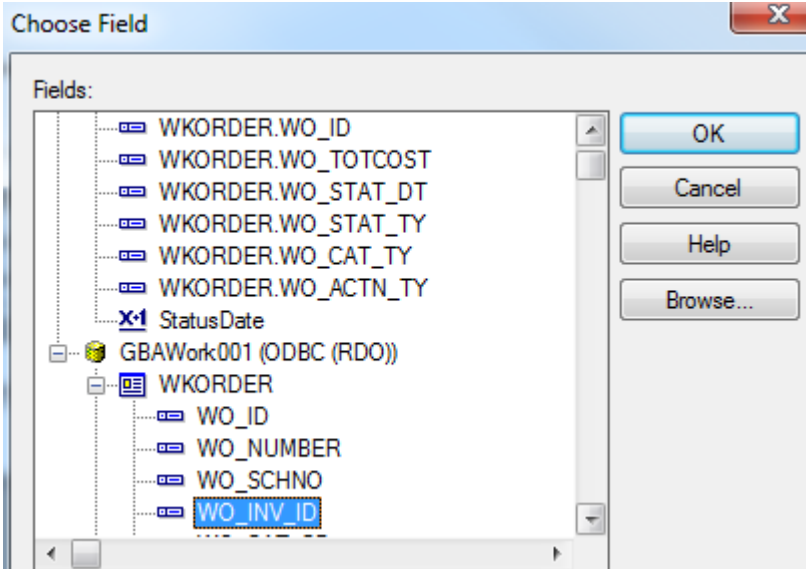

- c. Click *OK.*
- d. Set up as follows.

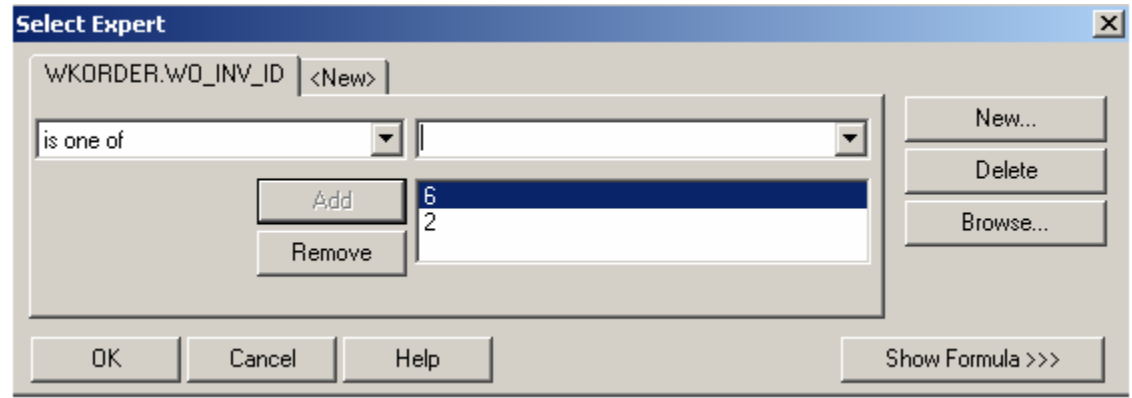

e. Click *OK*.

*Note: The 6 (Sewer Pipe) and 2 (Sewer Structure) values come from the WKCATINV table on the previous page.*

### **OR**

- a. You can click Report>>Selection formulas>>Record.
- b. Type in the following formula:

{WKORDER.WO\_INV\_ID} in [2, 6]

#### **Preview**

### **Work Order Summary Report**

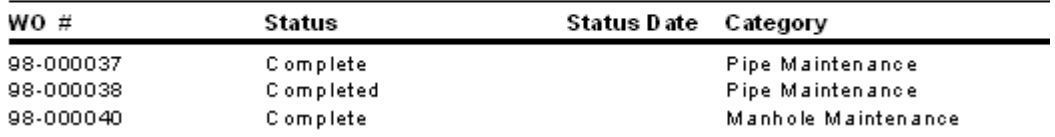

As you can see in the above example, the new **Work Order Summary Report** displays only the Sewer Pipe and Manhole records.

### <span id="page-19-0"></span>*Asset Subreports*

We will now add Asset subreports to the limited **Work Order Summary Report** we created above.

- 1. We are going to "borrow" subreports from **WOFormSewerAsset.rpt**.
	- a. Click *File* in the top tool bar, then *Open*, and then double click **WOFormSewerAsset.rpt**.
	- b. Right click on the **SWPipe.rpt** subreport.
	- c. Select *Save Subreport As*.
	- *d.* Enter a name for your subreport (**SWPipeSub.rpt**) and then *Save* the subreport. Make sure it is saved in the Work report folder.
	- e. Repeat these steps for the **SWStruc.rpt** subreport, giving it a new name as well.
		- For example, we've named this subreport, **SWStrucSub.rpt**.

*Note: When you are finished with these subreports, you may want to delete them from your "family" of Work reports. This will help avoid confusion in the future.*

#### 2. Close **WOFormSewerAsset.rpt**.

- 3. You are back in **LC\_WOSumPipeMan.rpt**. Insert two new *Group Footer* sections.
- 4. In your new *Group Footer* sections, insert the two subreports using the *Choose an existing report* option.
- 5. Choose the subreport formatting options. Remember to suppress the blank subreports within formatting and in the *Section Expert.*

6. Link the subreports.

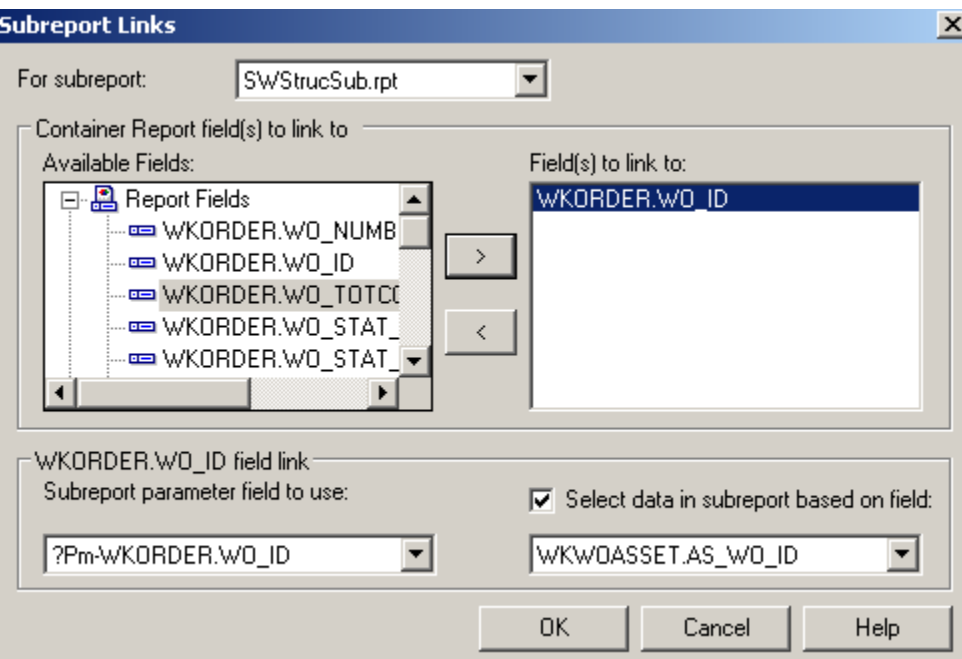

- 7. Within the subreports, remove the blank sections.
- 8. Remove the "old" linking formula in each subreport's *Select Expert*.

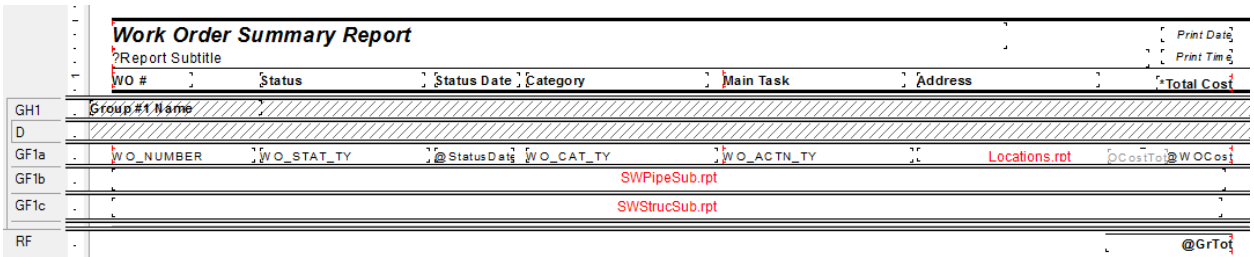

### **Preview**

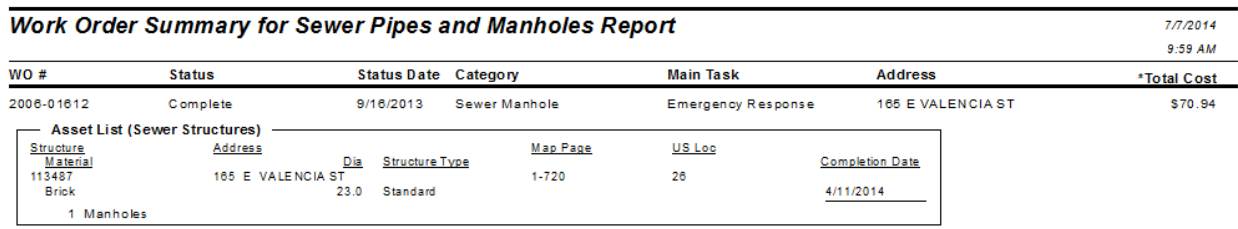

### Example 31A

### <span id="page-21-0"></span>*Bringing in Asset Work Orders*

In a Work Order report with Assets, it is sometimes desirable to see all of the Work Orders associated with the Assets. This is helpful in determining if the asset is being plagued with problems.

1. From the Work report folder open **LC\_WOSumPipeManWOs.rpt.** We will set up the Pipe asset subreport (**SWPipeSub.rpt**) to bring in any associated work orders.

The original tables for this subreport are linked as follows:

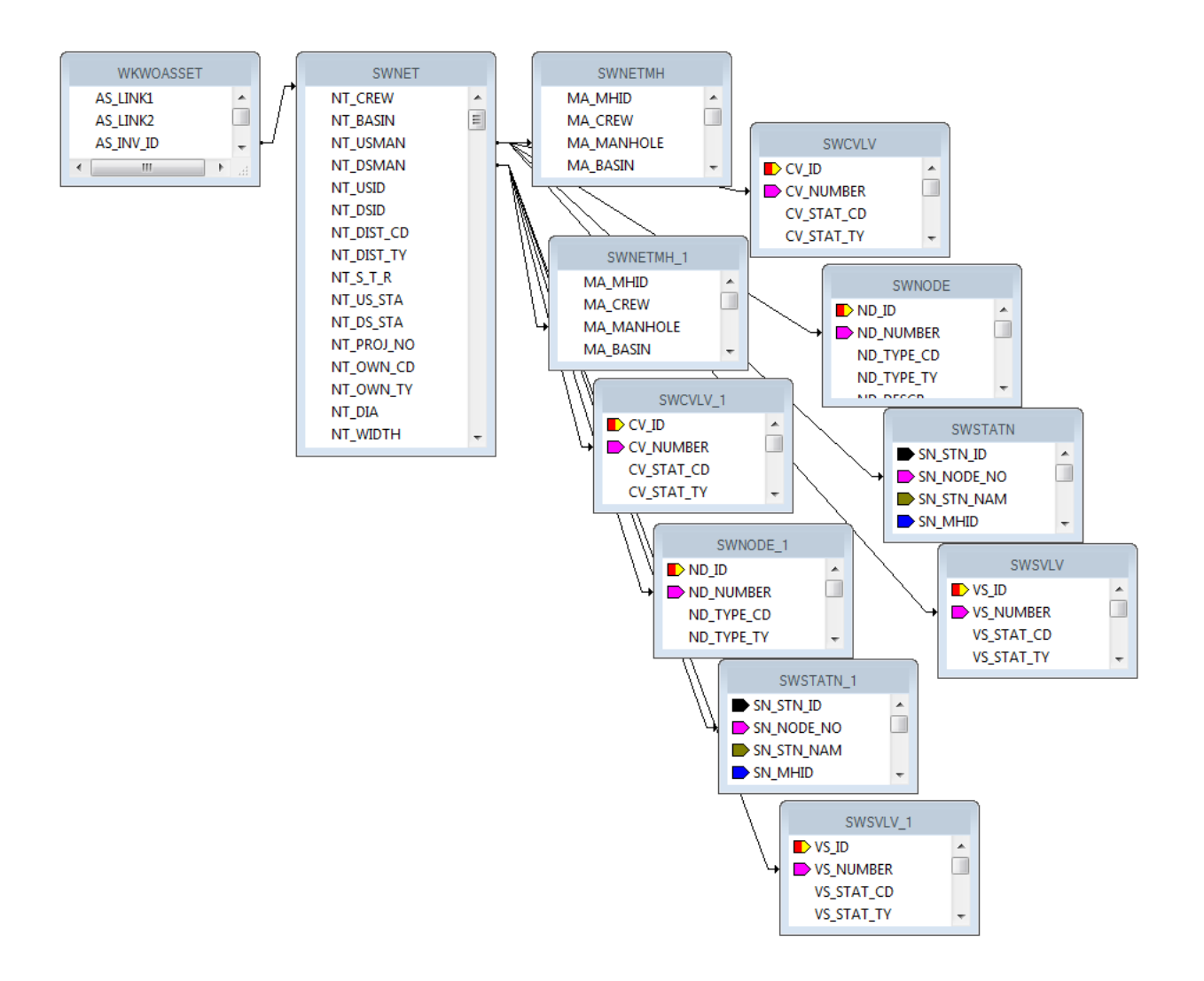

2. Additional tables are needed. Bring in **WKORDER** and an additional **WKWOASSET** which will show as **WKWOASSET\_1**. Left outer joins.

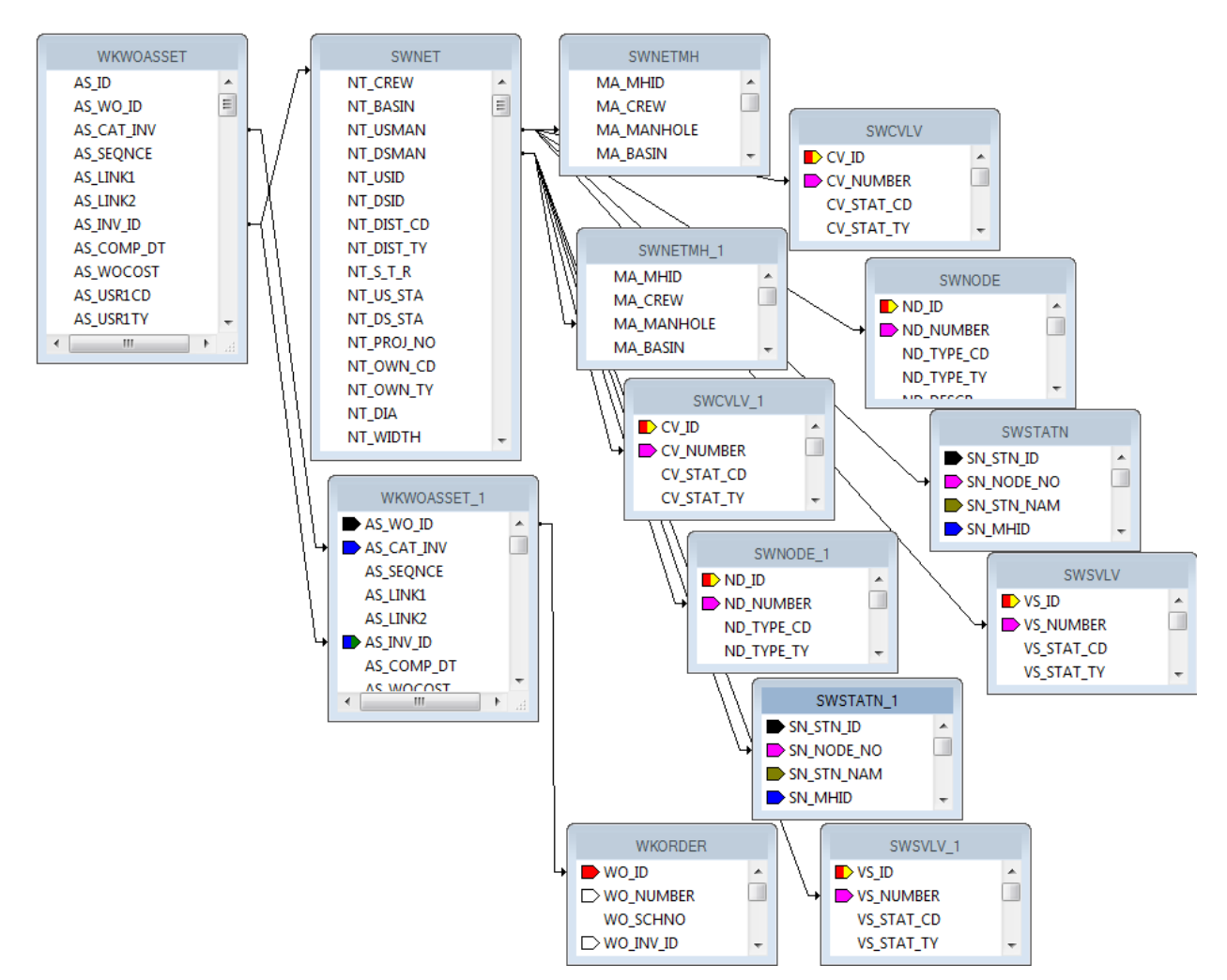

- 3. Grouping should be added for the **AS\_LINK1** field. The fields in the *Detail* section will be moved into the *Group Header* section.
- 4. Bring in the **WO\_NUMBER** field and the **WO\_ACTN\_TY** field into the *Detail* section.
- 5. Create a formula (**WOTitle**) that will show when there are any other work orders associated with this asset:

If {?Pm-WKORDER.WO\_ID} <> {WKORDER.WO\_ID} then "Additional Work Orders"

- 6. Group on this formula so that it will show only once for a list of work orders.
- 7. In the subreport *Section Expert* click on the *Group Header #2* section and select *Suppress Blank Section*.
- 8. In the subreport *Section Expert* add a conditional suppression formula for the *Details* section.

 ${?}Pm-WKORDER.WOID} = {WKORDER.WOID}$ 

This will suppress the work order number the asset is associated with in the main report.

The Pipe subreport now looks like this:

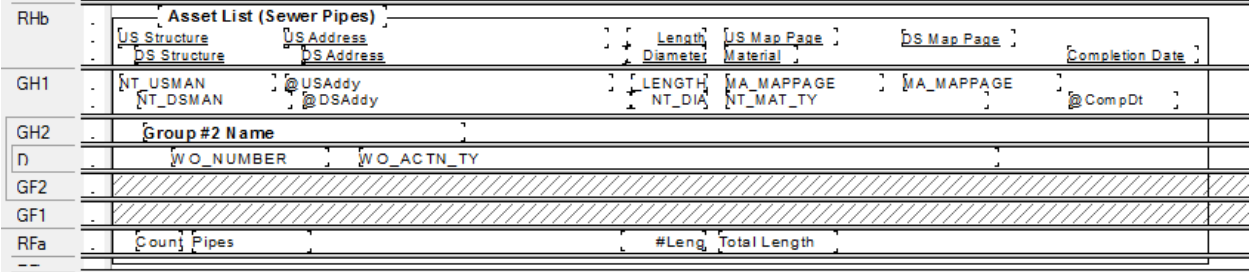

### **Preview**

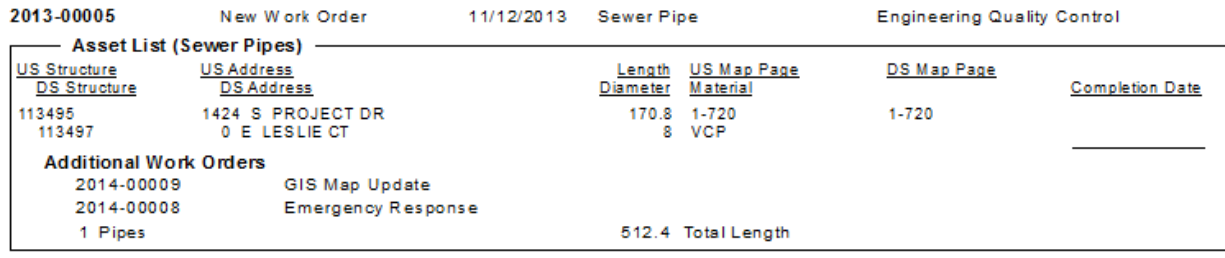

### <span id="page-24-0"></span>*Bringing in Comments for the Asset Work Orders*

To view the comments that are associated with each Asset work order we will continue with **LC\_WOSumPipeManWOs.rpt.**

1. The Work Order Comment is shown by bringing in the **WKGDMEMO** table then linking to the **WKORDER** table. Left outer join.

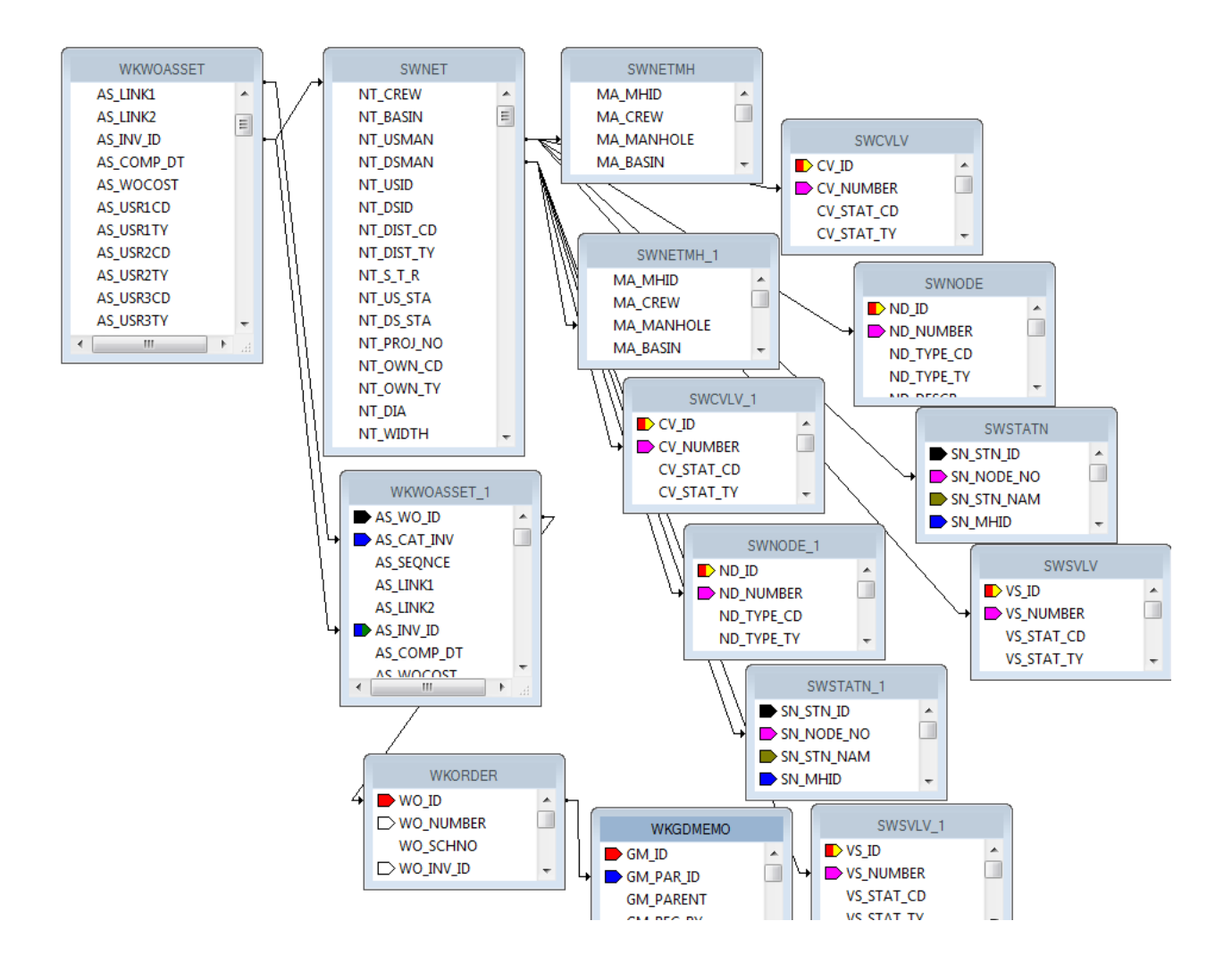

- 2. Create a new group on the **WO\_NUMBER** field.
- 3. Move the data in the *Detail* section into the new *Group Header* section (*GH3*).
- 4. Add the **GM\_MEMO** field to the *Detail* section.
- 5. In the subreport *Section Expert* for *Group Header #3,* add the following formula to *Suppress*.

```
{?Pm-WKORDER.WO_ID} = {WKORDER.WO_ID}
```
Also select *Suppress Blank Section*.

- 6. In the subreport *Section Expert* for *Details:*
	- a. Add the following formula to *Suppress*.

**({?Pm-WKORDER.WO\_ID} = {WKORDER.WO\_ID})**

**Or ({WKGDMEMO.GM\_PARENT} <> "WKORDER")**

b. Also select *Suppress Blank Section*.

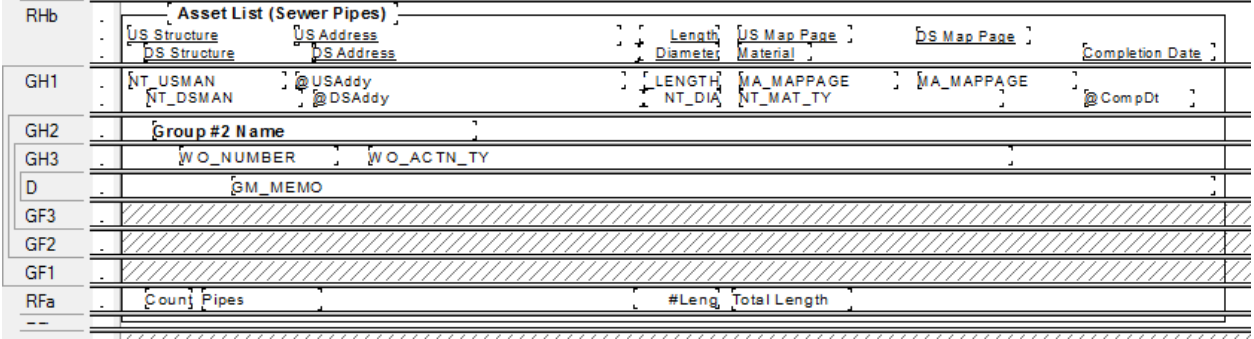

#### **Preview**

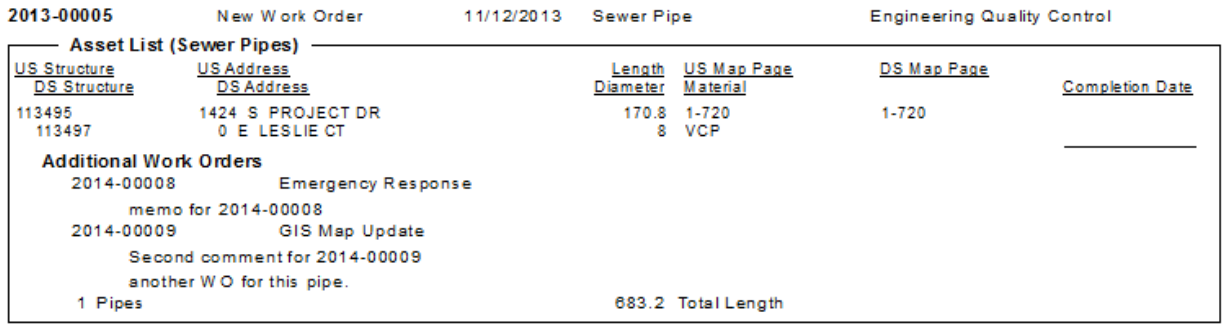

## <span id="page-26-0"></span>**Filter on Grid Fields and the Impact on Reports**

If you have a module that allows you to filter on a field that is in a grid with multiple records and you plan on running a report (without groupings) with this field as a filter, then the report may have some issues. If you have a field you wish to summarize, you need to set it up with groupings and variables or running totals.

For example, in a Work Order report where the fields have been placed in the *Detail* section without Grouping - the following could occur:

Filter on a grid field that has multiple values and run the report against this filter and see what the numbers do. Resource = 1 (employee) is a good one.

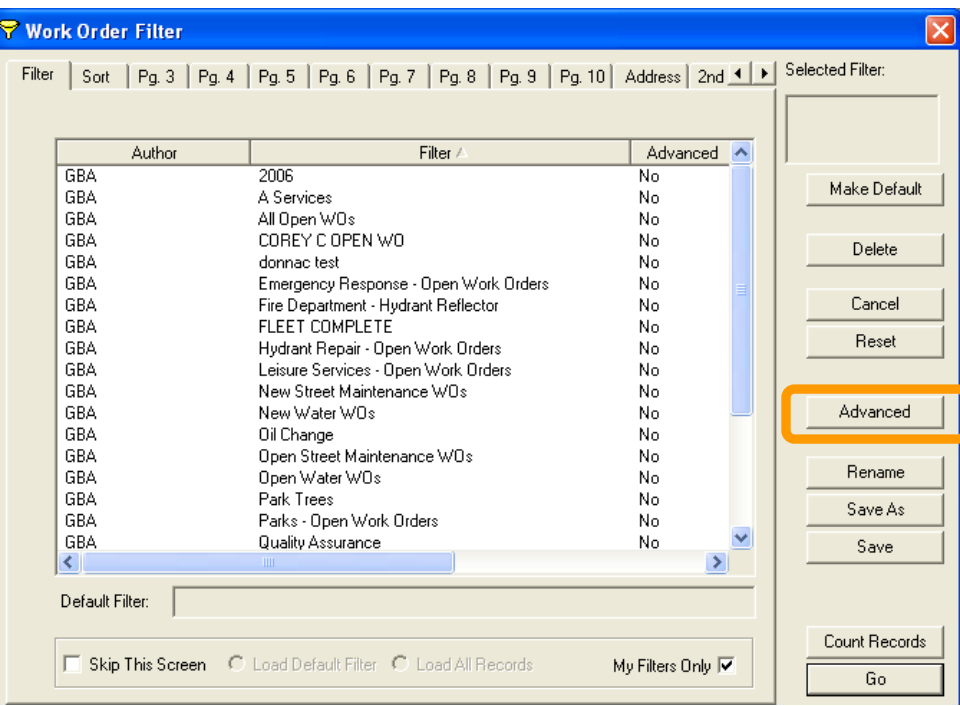

The filter can be found when you click *Advanced*.

Then click on the "Report SQL" tab.

Lucity passes to Crystal the following statement.

### **{WKRESRCE.WR\_RTYP\_CD} = 1**

When the report runs, it looks at the record every time the statement is true. If a report had three employees then it would hit the record three times.

In WO# 2006-01128 there are two employees so when the report is run with a resource filter the work order line shows up twice.

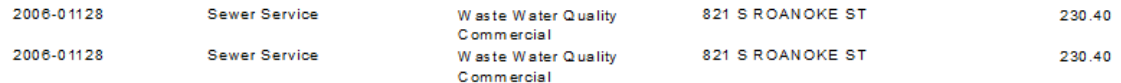

If the information being summarized is in the **WKORDER** table, then grouping on the **WO\_NUMBER** and setting up variables should be sufficient. If you are summarizing a field within Task or Resources you will need to further group. In most cases using a Running Total is equally effective as the variables.

### <span id="page-27-0"></span>*Using Variables in a Report*

The original Work Order Category Summary (**WOCatSum.rpt**) report looked like this:

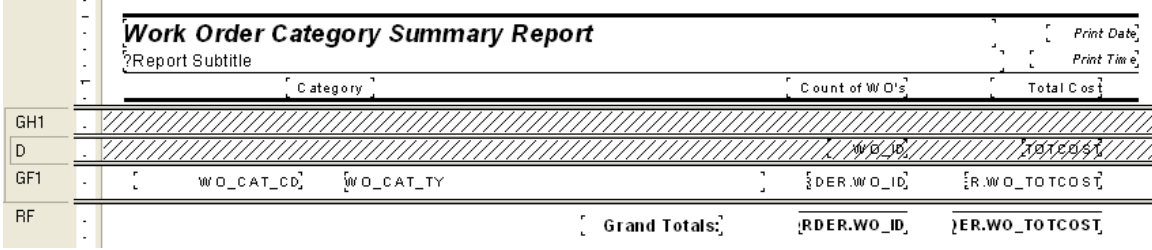

It was a very simple report which grouped on Category and used the Crystal Summary tool to calculate the Group Total and Grand Total. This worked when the report was run without filters.

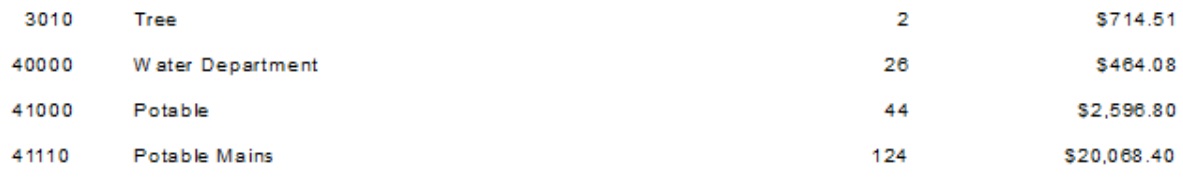

There were certain filters that caused duplicate Work Order costs. The problem filters are the fields that come from grid data. In the Work Order module these would include Location, Assets, Tasks and Resources. This occurs because of the filter statement being passed from Lucity to Crystal. If there are two Tasks on a Work Order that are true for a Task filter being run then the report will run the record twice.

When the report was run with a resource filter on Work Orders that have employees these same categories looked like this:

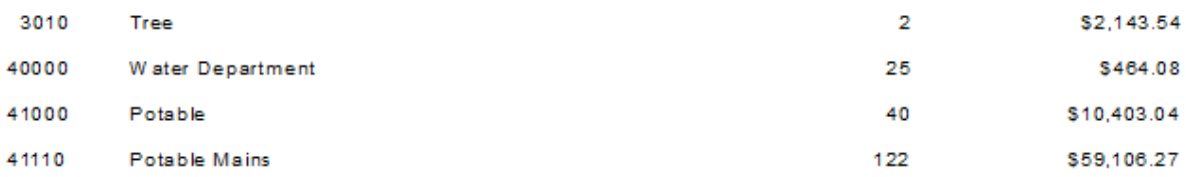

There is an obvious difference in the cost fields. Instead of possibly going down due to records being filtered out that had no employees, the cost actually went up. Some work orders had multiple employees so the cost was summed each time the filter was true. The count was calculated using the Distinct Count option as opposed to the Count option for calculating so there was no duplication of records.

To correct this issue we used grouping and variables.

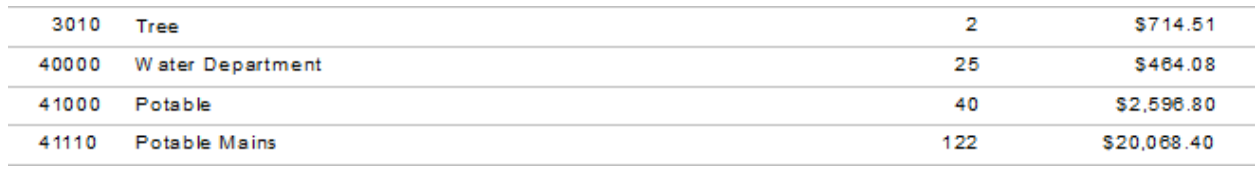

Open **WOCatSum.rpt** and follow the steps used to correct the report.

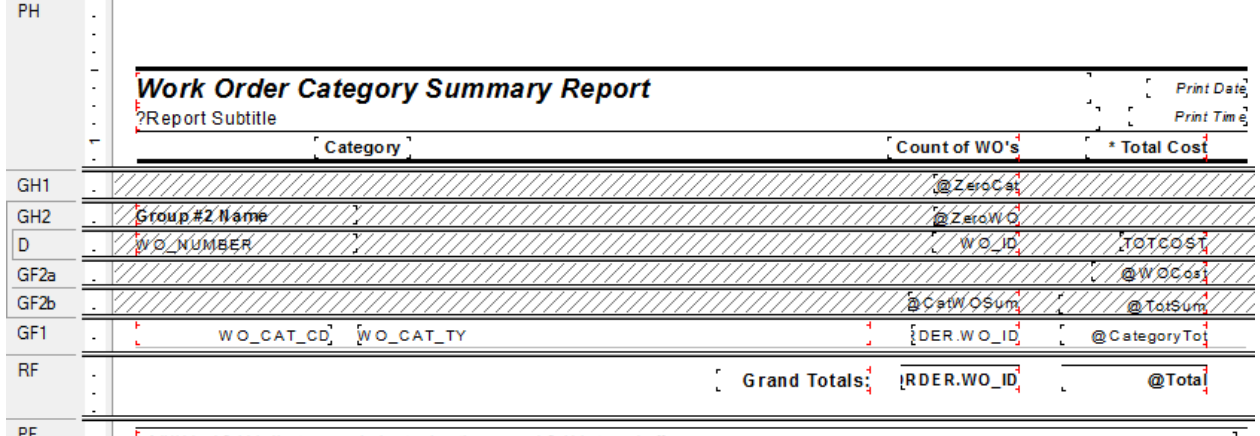

- 1. Add a second grouping on the Work Order Number, **WO\_NUMBER**.
- 2. Create a formula for the Work Order Cost (**WOCost**) and place it in the WO Number *Group Footer 2*.

**WhilePrintingRecords;**

**Shared numberVar WOCost ;**

**WOCost:={WKORDER.WO\_TOTCOST}**

3. Create a formula to summarize the cost for the Category (**CatWOSum**). Add a new section below the WO Number *Group Footer* 2. This is a second *Group Footer* (*GF2b*) for this section. Place this new formula in this section.

### **WhilePrintingRecords;**

**Shared numberVar CatTot ;**

**Shared numberVar WOCost ;**

**CatTot:= CatTot + WOCost**

4. Create a formula to summarize the total cost for all Work Orders (**TotSum**). Place this in *GF2b*.

**WhilePrintingRecords;**

**Shared numberVar TotWOCost ;**

**Shared numberVar WOCost ;**

**TotWOCost:= TotWOCost + WOCost**

5. Create a formula to reset or zero the Work Order cost variable (**ZeroWO**). Place this in the WO Number *Group Header #2* section.

### **WhilePrintingRecords;**

### **Shared numberVar WOCost:=0;**

6. Create a formula to reset the Category Cost variables (**ZeroCat**). Place this in the Category *Group Header #1*.

### **WhilePrintingRecords;**

### **Shared numberVar CatTot:=0;**

7. Create a formula to show the Category total cost (**CategoryTot**). Place this in the Category *Group Footer #1*.

 **WhilePrintingRecords; Shared numberVar CatTot ; CatTot**

8. Create a formula to show the Grand Total Cost (**Total**). Place this in the *Report Footer*.

**WhilePrintingRecords;**

**Shared numberVar TotWOCost ;**

**TotWOCost**

9. Suppress the new *Group Header* and *Footer* sections.

It depends on the report as to whether you use variables or running totals to solve filter issues. At the time the report was revised the use of variables was the choice method to correct the issue.

Variables are also very useful to pass information from a subreport to the main report.

Sometimes with complex reports variables are necessary to calculate the data correctly.

### <span id="page-30-0"></span>*Using Running Totals in a Report*

The same report could have been modified using Running Totals to correct the filtering issue.

- 1. The additional grouping on the Work Order number is still necessary.
- 2. Two Running Totals are created.
	- o One for the Category cost (**CatCost**).
		- The *Evaluate* is set up as "*On change of group"* and the group is "Group #2", the Work Order Number.
		- The *Reset* is set up as "*On change of group"* and the group is "Group #1", Category.

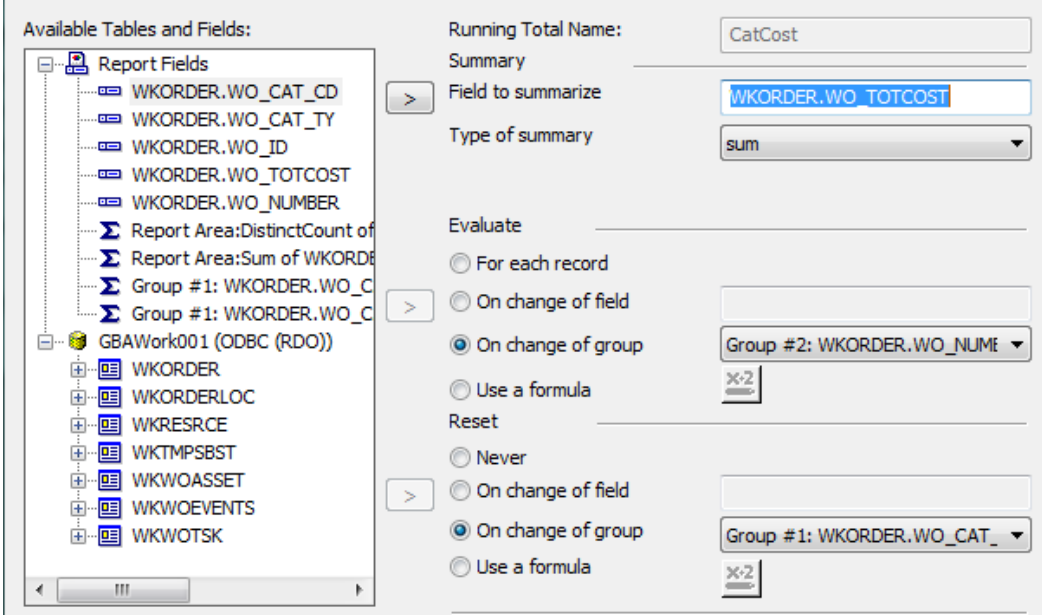

o The second running total is to calculate the cost grand total (**TotCost**).

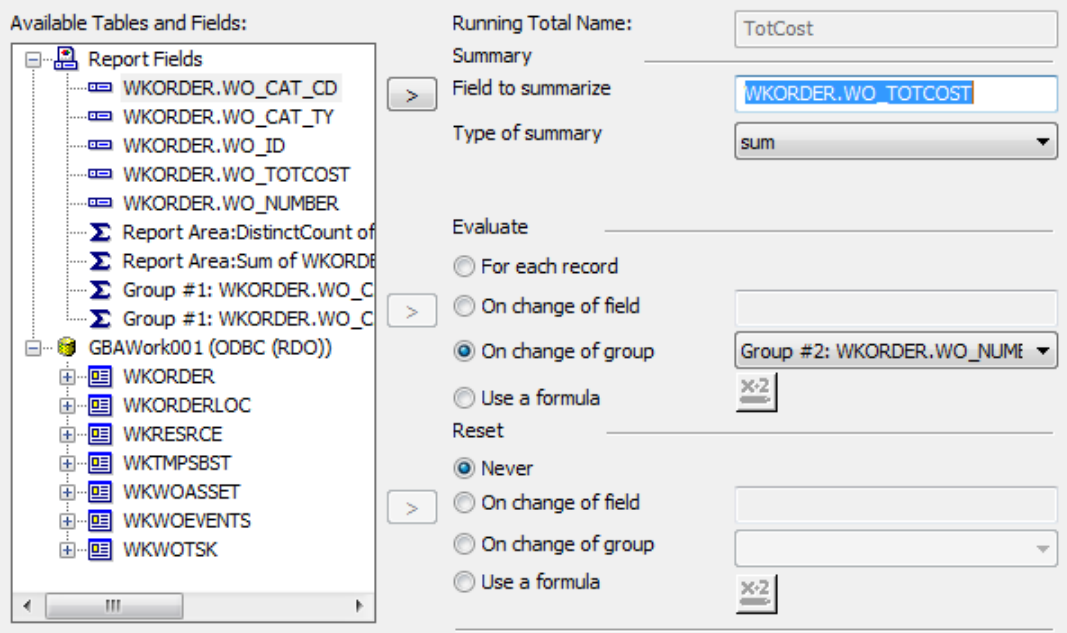

• It *Evaluates* on the same group as the Category cost running total but the *Reset* is **Never**.

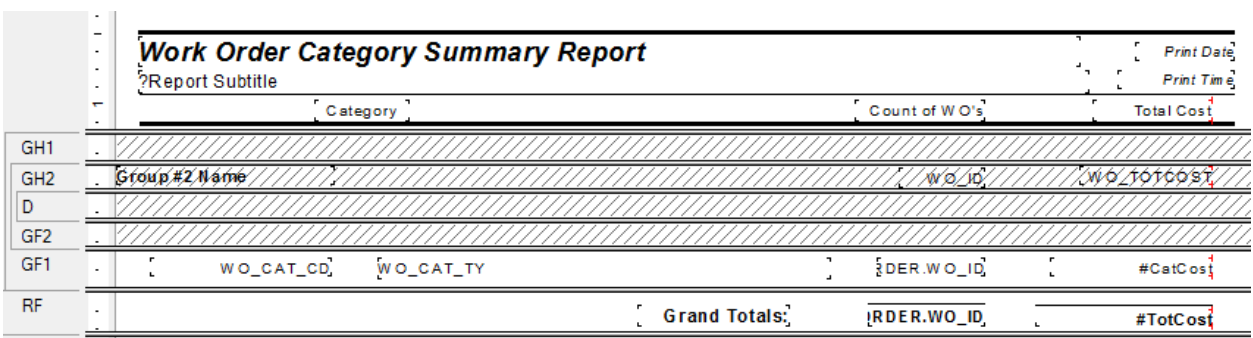

# <span id="page-32-0"></span>**Secured Fields**

### <span id="page-32-1"></span>*Secured Fields in the Main Body of Report*

Sometimes, fields should be hidden in reports if the person viewing the report does not have the proper level of security. This can be done by using parameters and formatting options.

*Note: This will only work for fields in the main body of the report. Fields that need to be hidden in subreports will be addressed next.*

Many cost fields in Work Order reports are set to use the "Hidden" option. Sometimes you may wish to suppress the fields completely.

The following steps are provided to set up the field security.

- 1. Right click *Parameter Fields* and select *New*.
- 2. Type in the *Name -* **ViewSecuredFields**.
	- This is a special parameter field that must have this name "ViewSecuredFields". When the report is run within Lucity, the security is passed to the report and will not query the user. If the report is run outside of a Lucity module, in Crystal, then the security will be queried.
	- **EXED** If the report is refreshed, it will ask for the parameters again, including the permission to view the secure fields. At this point you can change the security value the report will run with.
- 3. Select the *Type >* **Number** and under *Options > Discreet* **Value -True**.
- 4. Click *OK*.

### <span id="page-32-2"></span>**Field Viewing Options**

#### **Field to Show Blank**

For a blank field to show up when the user does not have rights to view the secured fields, do the following:

- 1. Right click the field that requires suppression and select *Format Field*.
- 2. Click the *Common* tab.
- 3. Click the formula box next to *Suppress*.
- 4. Double click the **ViewSecuredFields** parameter from the **Report Fields**.
- 5. Type  $4 = 0$ ".

**{?ViewSecuredFields} = 0**

- 6. Click Save and close.
- 7. Click *OK*

### **Field to show "Hidden"**

For the word "Hidden" to show up when the user does not have rights to view the secured fields, do the following:

- 1. Right click in the field that requires suppression and select *Format Field.*
- 2. Click the *Common* tab
- 3. Click the formula box next to *Display String*.
- 4. Type in:

### **if {?ViewSecuredFields}=0 then "Hidden" else "\$"& totext(***the field that is to show***)**

*Note: The inclusion of the dollar sign is because once the formula brings in the word "Hidden", the formula requires the outcome to be text. The field will not allow number formatting. That is also the reason for the conversion of the field to text.*

- 5. Click *Save* and *Close*.
- 6. Click *OK*

It would be helpful to make a notation at the bottom of the report to explain why some of the fields are "Hidden", such as:

"A Hidden field indicates permission to view the secured field is turned off."

### <span id="page-33-0"></span>*Secured Fields in Subreports*

The **ViewSecuredFields** parameter is sent to the report from the Lucity software security setup. This parameter value only reaches the main body of the report. In order for a subreport to use this value it needs to be passed into the subreport as a variable.

We will look at the **Work Order Detail Report** (**WODetail.rpt**) and see how security was added to the cost fields in the **Task/Resource** subreport.

- 1. First, we used a shared variable called **Security**. It was declared in both the report and subreport.
	- o Open **WODetail.rpt**. The **ViewSecuredFields** parameter was created.
	- o A new formula was created called **Security** to declare the variable.

### **Shared NumberVar Security:= {?ViewSecuredFields};**

- 2. The new Security formula was placed into the *Report Header* section. The field size was reduced and the field text formatted to have white font. This ensured that the formula was not visible in the report.
- 3. In the **TaskRes.rpt** subreport a new formula called **SecuritySub** was created.

Once again, the Security variable was declared.

#### **Shared NumberVar Security;**

o The formula was dragged into the suppressed *Report Header*.

4. There are four fields set up to show "Hidden" if the user does not have proper security. These are designated with asterisks (Cal'c UC, Task Costs, Unit Cost and Total Cost).

# <span id="page-34-0"></span>**Variables – Passing information from a subreport to the main report**

Let's create a report that shows the number of Requests and Work Orders for each Request Problem type. The number of Requests is straightforward enough with the use of a Running Total field. The number of Work Orders gets a little trickier because Work Orders are attached to Requests through a grid and thus need to be brought into the report as a subreport. Information from a subreport to a parent report can be done by using variables.

- 1. Create a new Work Report from the Crystal Report Blank Report option and name it **LC\_ReqSumRQWO**.
- 2. Bring in the **WKREQ** table. Bring in the **Problem** field (**RQ\_PROB\_TY**) and the **Request Number (RQ\_NUMBER**):
- 3. Group by **Problem** Type.
- 4. Move the Problem field to the *Group Footer*.
- 5. Add a **Number of Requests** column title.
- 6. Add a **Problem** column title.
- 7. Create a *Distinct Count* of the Request Numbers for each Problem Type and place it under the column header in the *Group Footer* section.
- 8. Add a "**Total**" text in the *Report Footer* section. Then put in a *Distinct Count* of the Request Numbers into the *Report Footer*.
- 9. Add a Report Title "**Summary of Requests and Work Orders**".

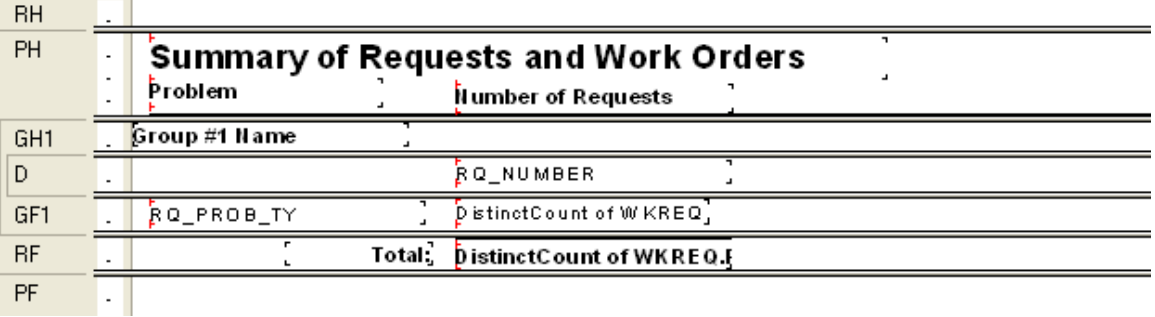

- 10. Add the **WKWOMWO** table in the *Database Expert* and link as shown earlier in this document.
- 11. Add a Group on **Request Number**. (*GH2*)
- 12. Add another *Group Header 2* section (*GH2b*).
- 13. Create a **Work Order** subreport with the **WKORDER** and the **WKWOMWO** tables and place it in the *Group Header 2b* section (*GH2b*). Link tables and subreport as shown earlier in this document (Work Order to Request).

14. In the subreport, drag the **WO\_Number** field into the *Detail* section. Create one formula **WOCount**

**WhilePrintingRecords;**

**Shared numberVar WOCount;**

**WOCount :=DistinctCount({WKORDER.WO\_NUMBER})**

15. Place the formula and the **WO\_NUMBER** field as follows and suppress the subreport sections. This subreport is counting the Work Orders for each Request. **WOCount** is a shared variable that is available to the main report.

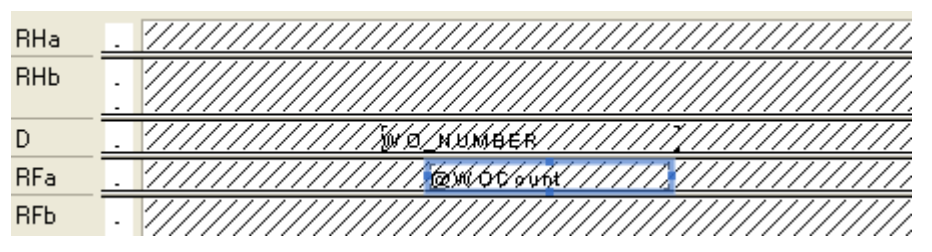

- 16. In the main report create a column header, **Number of Work Orders.**
- 17. Create the next five variable formulas and place in the report as shown in the example.

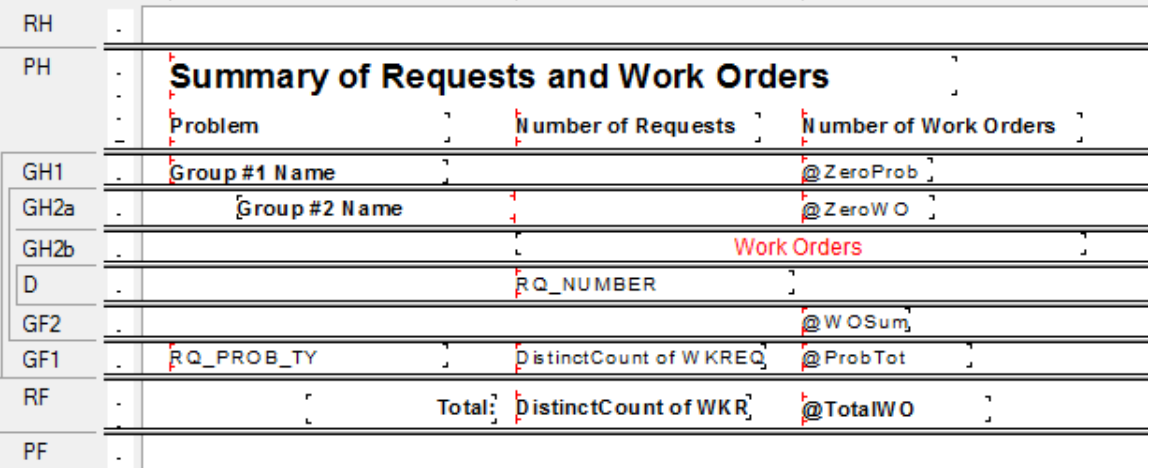

- **WOSum** (**WOCount** is being summed to calculate the Problem Total for Work Orders and the Grand Total for Work Orders.)
	- **WhilePrintingRecords;**
	- **Shared numberVar WOCount ;**
	- **Shared numberVar ProbWOCount ;**
	- **Shared NumberVar GrTotWOCount;**

**ProbWOCount:=ProbWOCount + WOCount; GrTotWOCount:=GrTotWOCount + WOCount;**

### **ProbTot**

**WhilePrintingRecords; Shared numberVar ProbWOCount; ProbWOCount**

#### **TotalWO**

**WhilePrintingRecords; Shared numberVar GrTotWOCount; GrTotWOCount**

#### **ZeroWO**

**WhilePrintingRecords; Shared numberVar WOCount :=0;**

### **ZeroProb**

**WhilePrintingRecords; Shared numberVar ProbWOCount :=0;**

- 18. In *Section Expert*, make sure you select *Suppress Blank Section* for the *GH2b* section with the **Work Order** subreport.
	- o Suppress sections as follows:

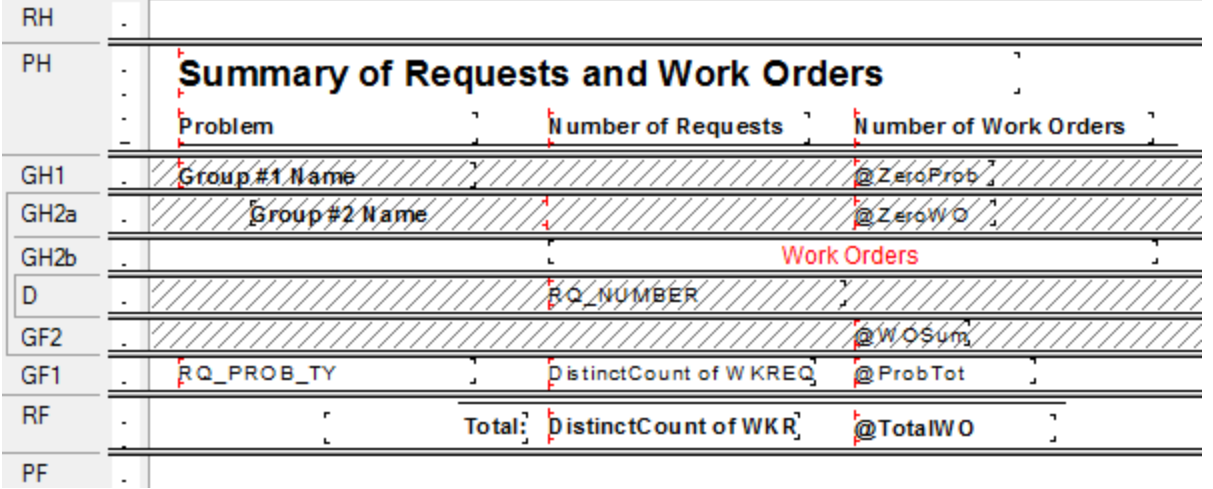

*Note: The GH2b section must not be suppressed in order to pass the subreport information to the main body of the report. Within the subreport all sections may be suppressed.*

### **Preview**

### **Summary of Requests and Work Orders**

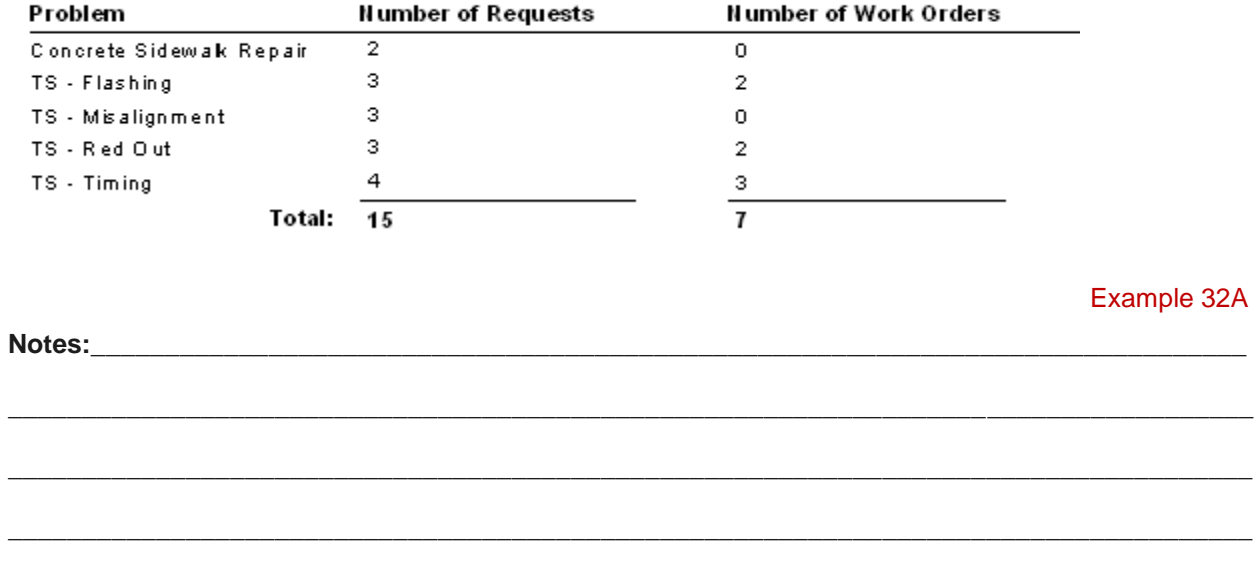

# <span id="page-38-0"></span>**Work Order Subtask Information to Assets**

The Work module now allows Subtasks to be assigned to specific Assets. In order to show these relationships in a report, some fairly odd table links are required.

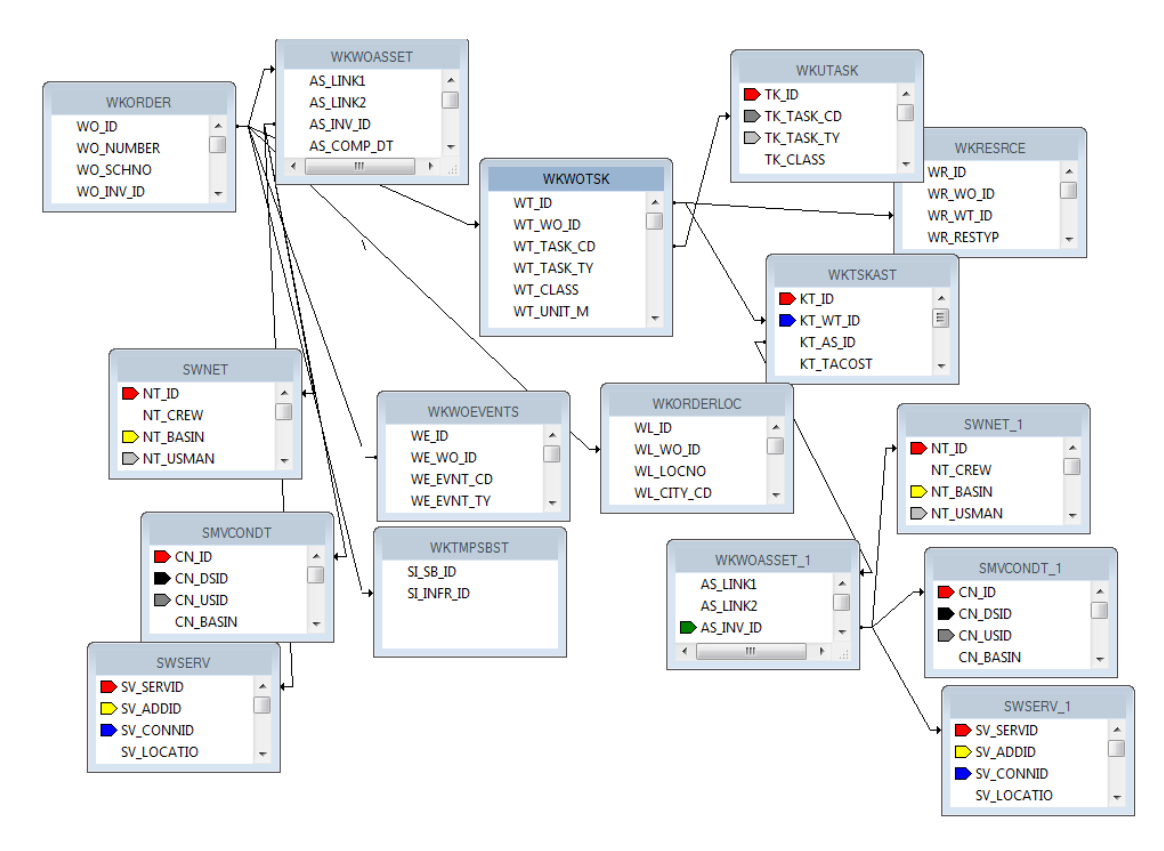

This seemingly simple one line report took nine groupings and two subreports to get to the information.

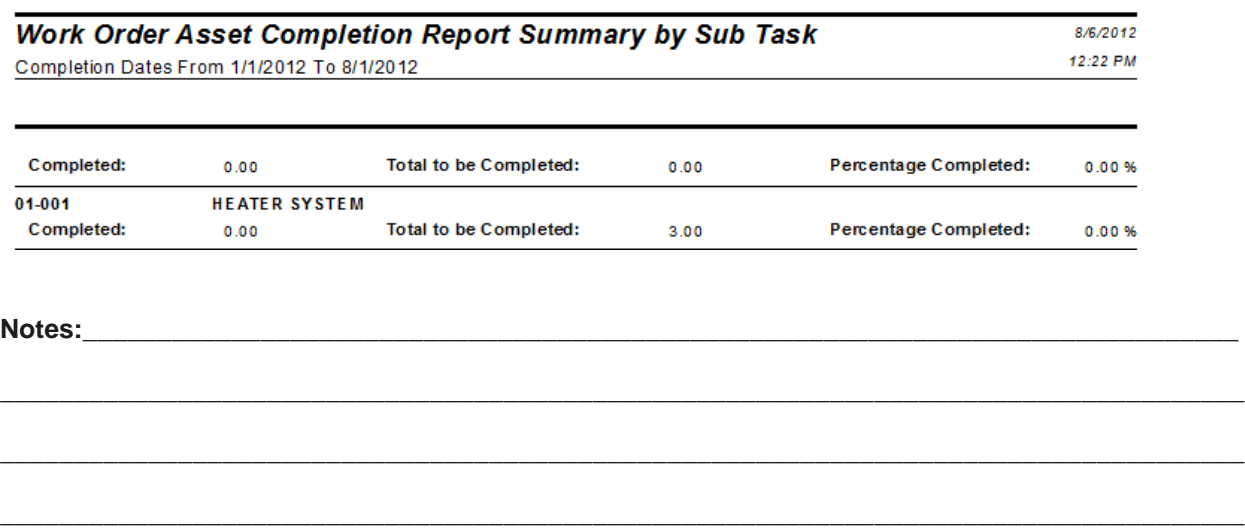

# <span id="page-39-0"></span>**Inventory Reports with Work Order Subtask Information**

In Lucity version 7.4 or newer, the availability of the **WKTSKAST** and **WKWOTSK** tables in the list of synonym tables allow the addition of subtasks when creating reports for the various inventory items.

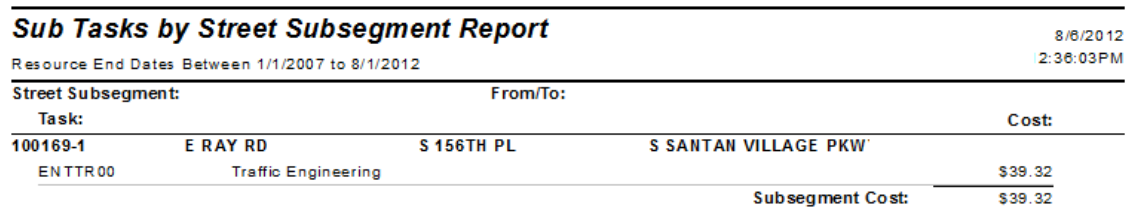

This too had some interesting table links:

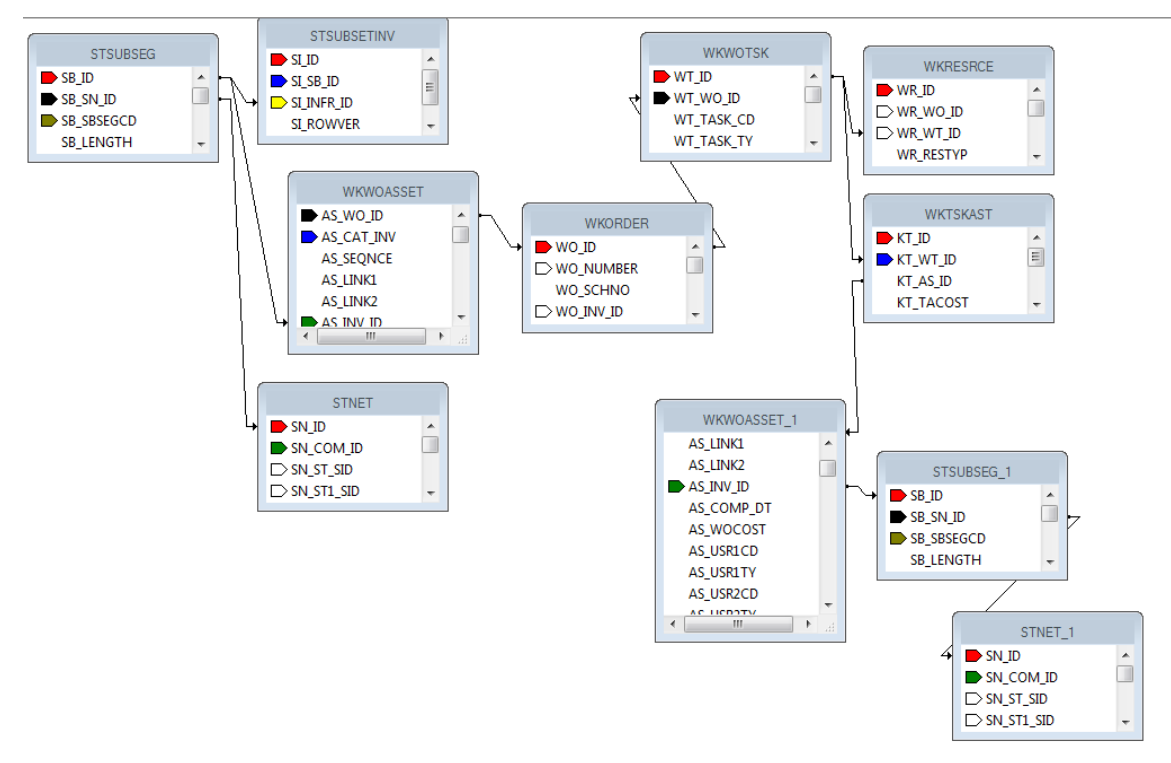

This report had five groupings and three subreports to assist the information out of the tables and into the report.

If you are interested in creating a report with this subtask information, contact Lucity Support and we can help step you through the process.